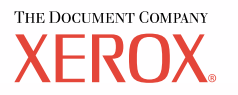

# **Betjeningsvejledning til PostScript®**

**604P17457\_DK**

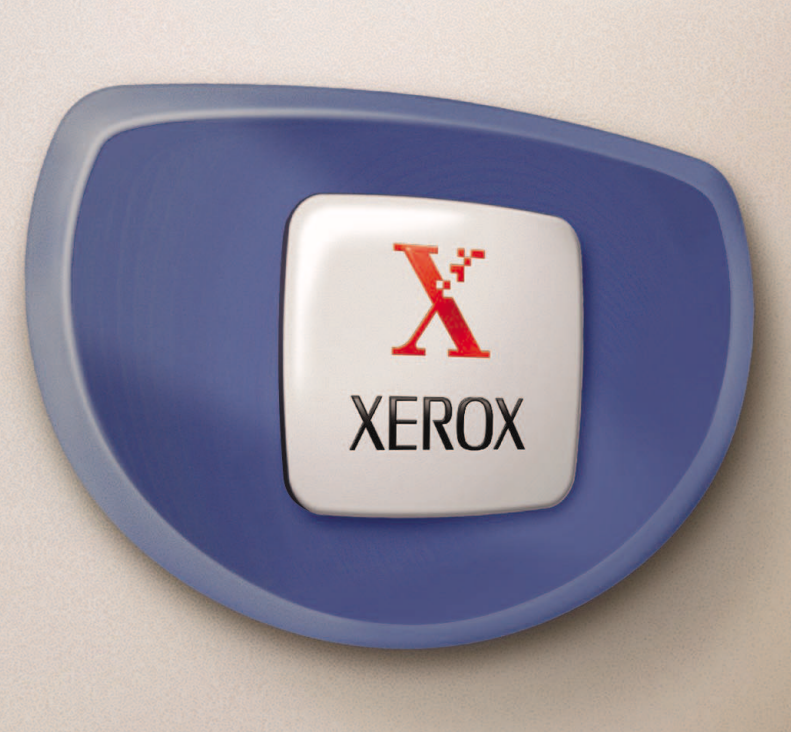

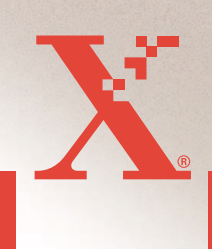

*Udarbejdet af: The Document Company Xerox GKLS European Operations Bessemer Road Welwyn Garden City Hertfordshire AL7 1HE ENGLAND*

© 2004 Fuji Xerox Co., Ltd. Alle rettigheder forbeholdes.

Den påberåbte copyright-beskyttelse omfatter alle former for ophavsretligt materiale og informationer, der på nuværende tidspunkt er lovbestemt eller som herefter tillades, herunder uden begrænsning materiale, skabt via softwareprogrammer, som vises på skærmen i form af f.eks. ikoner, skærmbilleder osv.

Xerox<sup>®</sup>, The Document Company<sup>®</sup>, det digitale X<sup>®</sup> og alle Xerox-produkter, som er nævnt i denne vejledning, er varemærker, der tilhører Xerox Corporation. Produktnavne og varemærker, som tilhører andre firmaer, anerkendes hermed.

Oplysningerne i dette dokument er korrekte på tidspunktet for udgivelsen. Xerox forbeholder sig ret til at ændre oplysningerne uden varsel. Ændringer og tekniske opdateringer tilføjes i efterfølgende udgaver af dokumentationen. Gå til www.xerox.com for at se de nyeste oplysninger.

# Indholdsfortegnelse

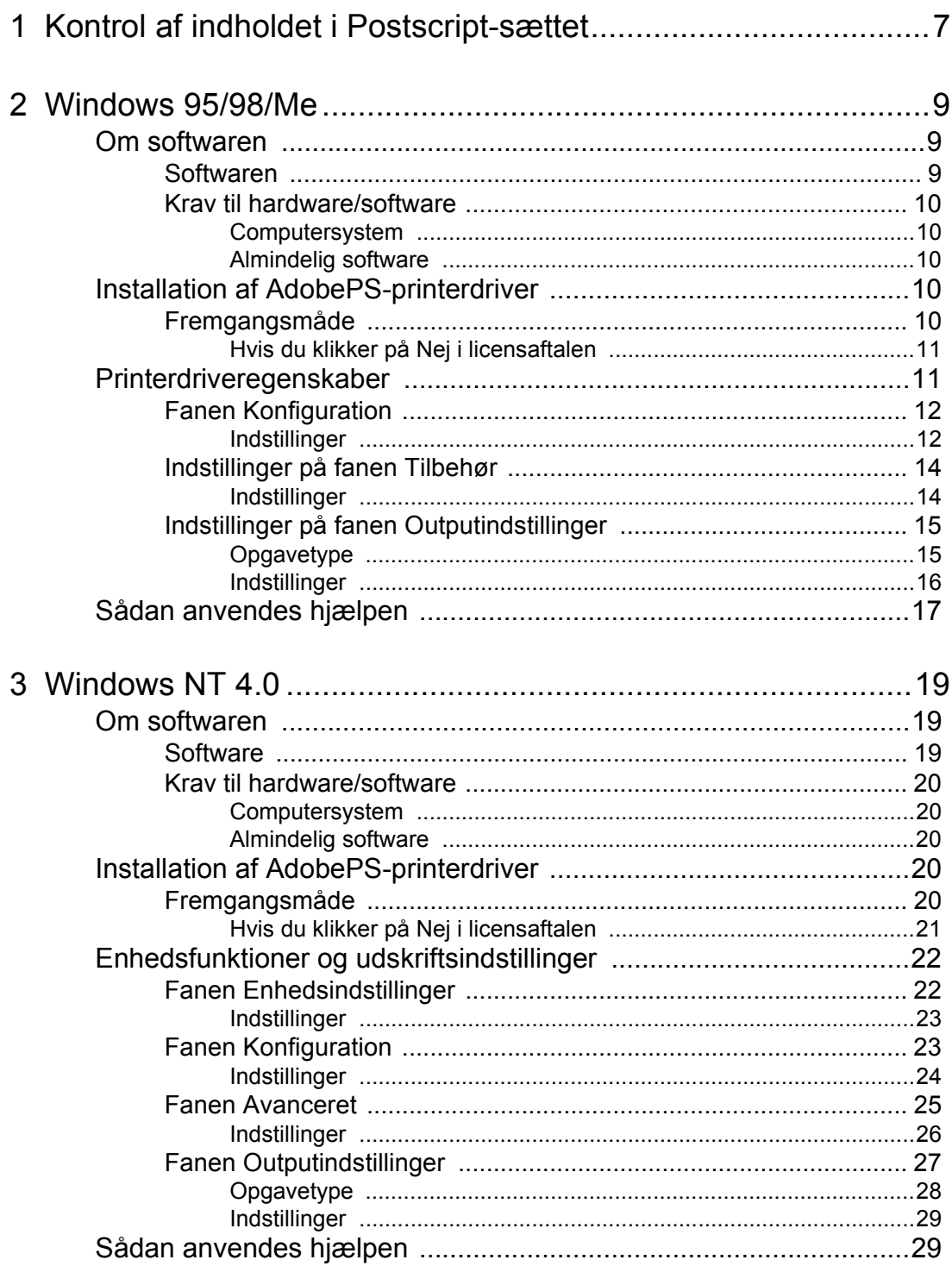

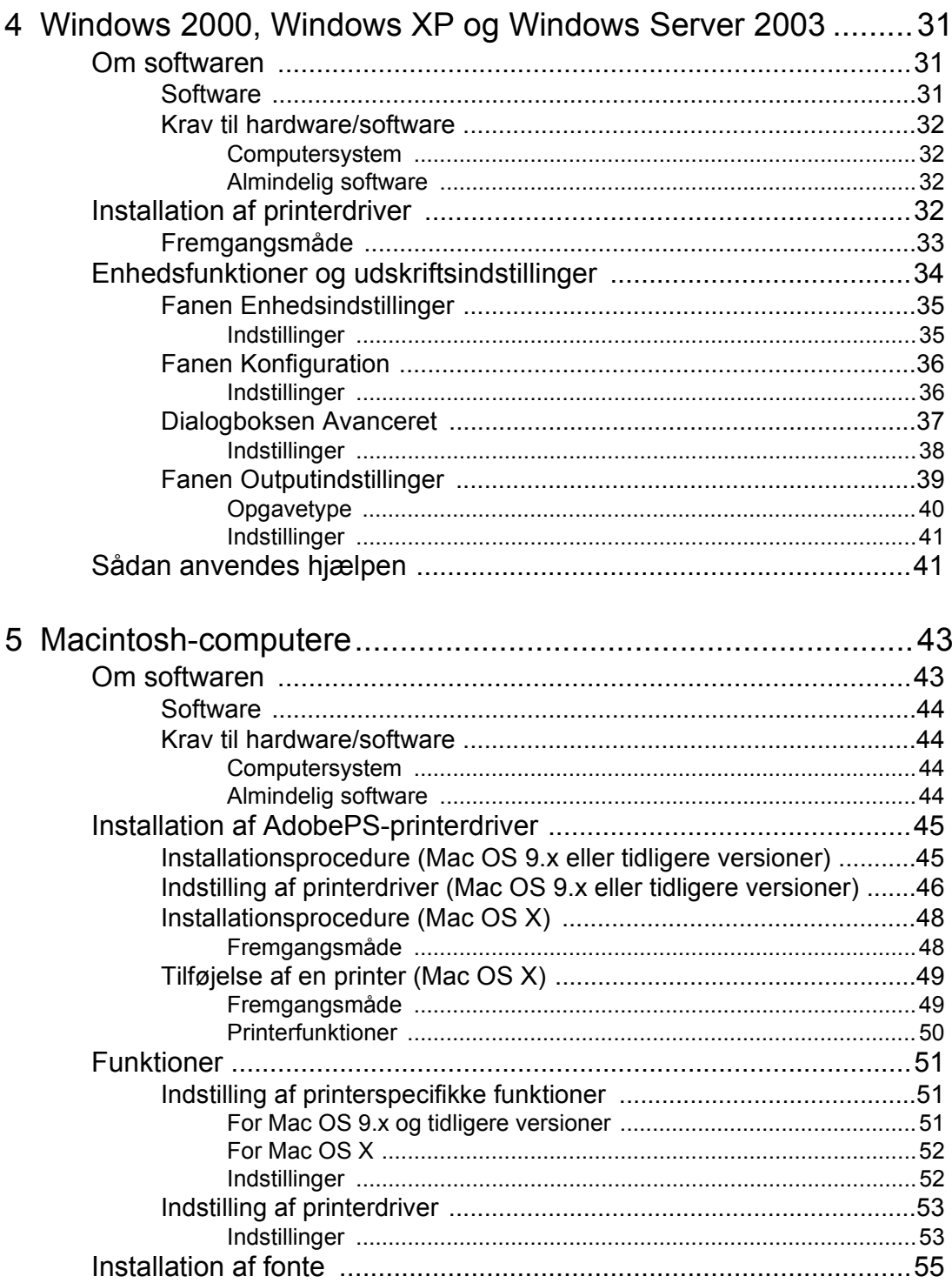

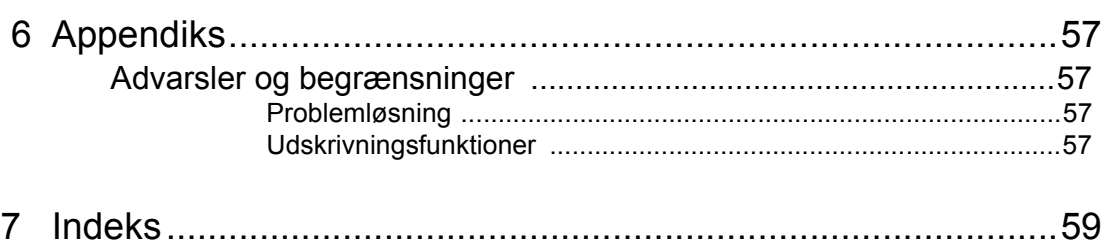

# <span id="page-6-0"></span> **1 Kontrol af indholdet i Postscript-sættet**

<span id="page-6-2"></span>Enheder og komponenter i dette sæt er beskrevet herunder. Kontakt Xerox Welcome Center, hvis der mangler noget.

<span id="page-6-3"></span><span id="page-6-1"></span>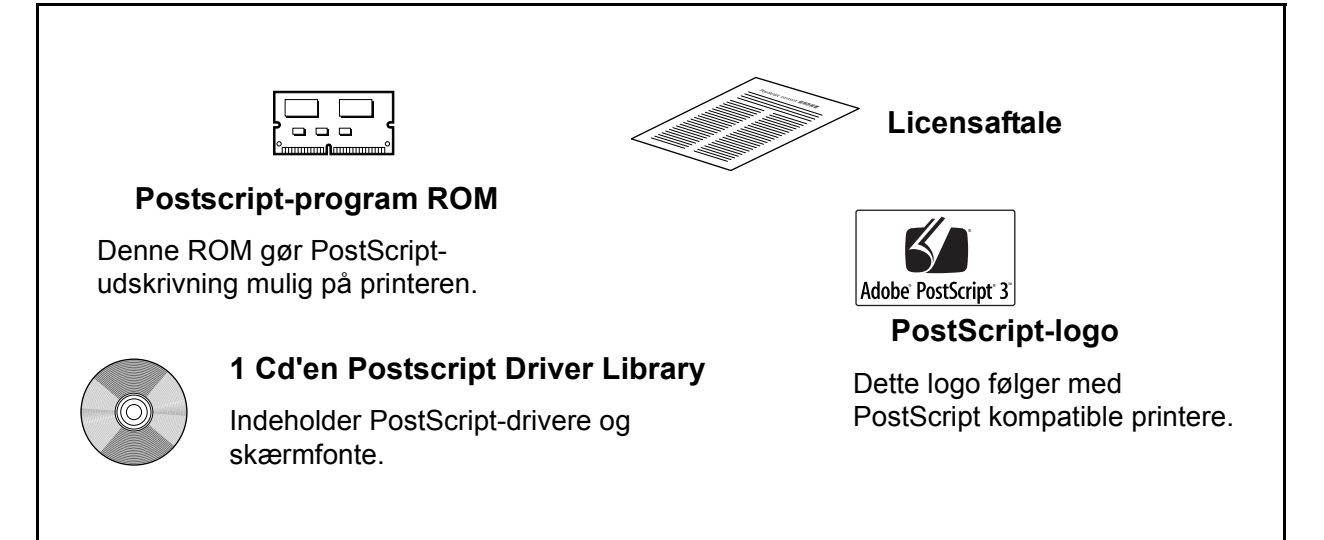

# <span id="page-8-0"></span> **2 Windows 95/98/Me**

Dette kapitel indeholder følgende oplysninger:

- Om softwaren
	- Software
	- Krav til hardware/software
- Installation af AdobePS-printerdriver
	- Installationsprocedure
- Printerdriveregenskaber
	- Fanen Konfiguration
	- Fanen Tilbehør
	- Fanen Outputindstillinger
- Sådan anvendes hjælpesystemet.

## <span id="page-8-1"></span>**Om softwaren**

Dette afsnit beskriver softwaren til Windows 95, Windows 98 og Windows Me, der findes på cd'en Postscript Driver Library.

#### <span id="page-8-2"></span>**Softwaren**

<span id="page-8-4"></span>Følgende elementer findes på den vedlagte cd-rom.

<span id="page-8-5"></span>**AdobePS-printerdriver (version 4.5.3) og PPD-filer** - Adobe Postscript-driver og PPD-filer (for Windows 95/98/Me).

<span id="page-8-3"></span>**ATM (Adobe Type Manager) (version 4.0)** - Hjælper dig med at installere fonte og aktivere og administrere fontene.

**Adobe-skærmfonte (TrueType/Postscript)** - Indeholder 136 skærmfonte (19 TrueType-fonte og 117 Postscript-fonte), der er kompatible med printerfonte. ATM anvendes til at installere Postscript-skærmfonte. Ved anvendelse af disse fonte til udskrivning anbefales det, at du anvender Adobe Postscript (version 4.5.3)-printerdriveren.

**Adobe Acrobat Reader** - Gør det muligt at se og udskrive PDF-filer på alle almindelige computerplatforme.

## <span id="page-9-0"></span>**Krav til hardware/software**

Minimumsystemkrav for Windows 95/Windows 98/Windows Me-printerdriver er beskrevet herunder.

#### <span id="page-9-1"></span>**Computersystem**

Personlig computere, hvor Windows 95/Windows 98/Windows Me OS kan fungere.

#### <span id="page-9-2"></span>**Almindelig software**

<span id="page-9-7"></span><span id="page-9-6"></span><span id="page-9-5"></span>Windows 95, Windows 98 eller Windows Me.

# <span id="page-9-3"></span>**Installation af AdobePS-printerdriver**

Installer AdobePS 4.5.3-printerdriveren i Windows 95, Windows 98 eller Windows Me vha. nedenstående fremgangsmåde.

Herunder er vist et eksempel på, hvordan du installerer printerdriveren i Windows 98.

Det er muligt at annullere installationen af printerdriveren ved at klikke på [Annuller] i den viste dialogboks under installation. Du kan også klikke på [Tilbage] for at slette indstillingerne i denne dialogboks og vende tilbage til den forrige dialogboks.

## <span id="page-9-4"></span>**Fremgangsmåde**

- *1.* Start Windows 98.
- *2.* I menuen Start skal du vælge Indstillinger og klikke på [Printere].
- *3.* I vinduet Printere skal du dobbeltklikke på [Tilføj printer].
- *4.* Klik på [Næste].
- *5.* Vælg, hvordan printeren skal sluttes til computeren, og klik på [Næste]. Vælg [Lokal printer], hvis printeren er sluttet direkte til computeren. Vælg ellers [Netværksprinter]. Herunder er vist et eksempel på en lokal printer.

**BEMÆRK:** Når du vælger [Netværksprinter], skal du angive stien til printeren i feltet for netværksti eller kønavn.

- *6.* Sæt cd'en Postscript Driver Library i cd-rom-drevet.
- *7.* Klik på [Har diskette].
- 8. Indtast "Drevnavn:\English\PrinterDriver\win9x\_Me" i feltet "Kopier producentens filer fra:", og klik på [OK]. I denne vejledning anvender vi "E:" som cd-rom-drev. Hvis du anvender et andet drev til cd'en, skal du rette det i henhold dertil.

**BEMÆRK:** Klik på [Gennemse] for at vælge en mappe på cd'en.

- *9.* Vælg printermodellen i listen Printere, og klik på [Næste].
- *10.* Vælg den port, som du anvender, og klik på [Næste].
- *11.* Indtast et navn for printeren, og vælg, om printeren skal anvendes som standardprinter. Klik derefter på [Næste].
- *12.* Angiv, om du vil udskrive en testside, og klik derefter på [Afslut].

Installationen begynder.

*13.* Læs slutbrugerlicensaftalen, og klik på [Ja].

Hvis du klikker på [Nej], se *[Hvis du klikker på Nej i licensaftalen på side 11](#page-10-0)* for at få detaljer.

*14.* Kontroller, at printeren vises i vinduet Printere.

Dette afslutter installationen af printerdriveren. Tag cd'en ud af drevet.

Se *[Printerdriveregenskaber på side 11](#page-10-1)* for at konfigurere printeren.

Opbevar cd'en på et sikkert sted.

#### <span id="page-10-0"></span>**Hvis du klikker på Nej i licensaftalen**

Klik på [Nej] for at gå tilbage til opgaven og fortsætte.

Klik på [Ja] for at foretage installationen. En printer føjes til vinduet Printere, men printerdriveren er ikke installeret korrekt.

Når du højreklikker på printeren og klikker på [Egenskaber] i menuen, føjes fanen Geninstallation til dialogboksen med printerdriverens egenskaber. Følg instruktionerne på fanen.

Når du har geninstalleret printerdriveren, skal du se *[Printerdriveregenskaber på side 11](#page-10-1)* for at indstille printeren.

## <span id="page-10-1"></span>**Printerdriveregenskaber**

Dette afsnit beskriver printerspecifikke indstillinger af printerdriverens egenskaber.

- <span id="page-10-2"></span>• Fanen Konfiguration
- <span id="page-10-4"></span>• Fanen Tilbehør
- <span id="page-10-3"></span>• Fanen Outputindstillinger

**BEMÆRK:** Du kan også anvende hjælpesystemet til at se beskrivelser af disse indstillinger. Se *[Sådan anvendes hjælpen på side 17](#page-16-0)* for at få oplysninger om, hvordan du anvender hjælpen.

For at se printerdriverens egenskaber skal du vælge printeren i vinduet Printere og klikke på [Egenskaber] i menuen Filer.

## <span id="page-11-0"></span>**Fanen Konfiguration**

Dette afsnit beskriver indstillingsmulighederne på fanen Konfiguration.

Vælg de indstillinger, som du vil indstille i listen over indstillinger, og ret indstillingerne i feltet Skift nedenunder.

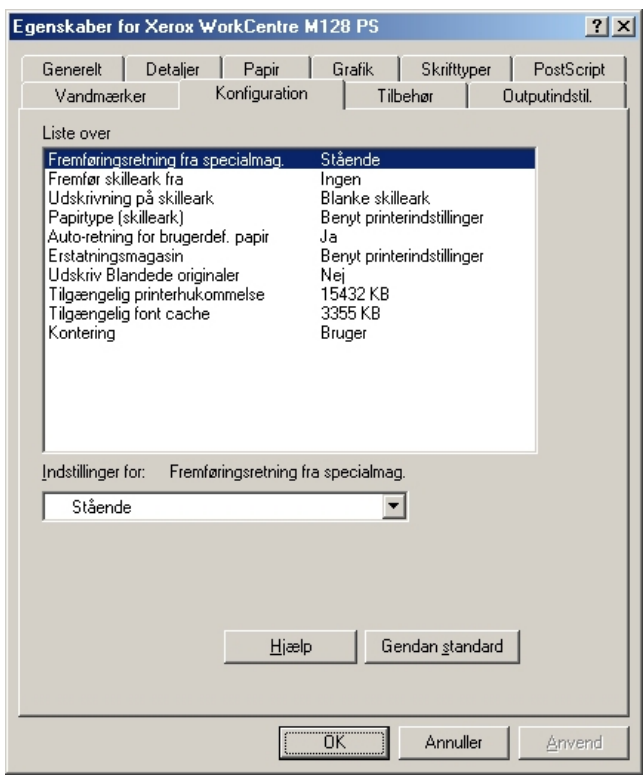

**BEMÆRK:** Du kan gendanne standardindstillingerne ved at klikke på [Gendan standard].

**BEMÆRK:** Hvilke indstillinger, der kan vælges, afhænger af hvilke funktioner og hvilket tilbehør, der er installeret. Rediger kun disse indstillinger, efter at du har bekræftet, at tilbehørsindstillingerne er afsluttet. Se *[Indstillinger på fanen Tilbehør](#page-13-0)  [på side 14](#page-13-0)*.

#### <span id="page-11-1"></span>**Indstillinger**

**Billedforbedring** - Angiver om funktionen Billedforbedring skal anvendes. Vælg [Ja] for at udglatte kanter ved udskrivning. Dette reducerer kopiering af iturevne kanter ved at øge billedets opløsning. Ved udskrivning af bitmap-billeder, der består af rastererede punkter, er udglatning af farvegraduering ikke mulig i visse situationer. I sådanne tilfælde skal du vælge [Nej].

**Kladde** - Angiver om mængden af toner skal reduceres ved udskrivning af kladde. Hvis der er valgt [Ja], bliver den udskrivningsfarven lysere. Dette er bedst ved udskrivning af dokumenter, hvor kvalitetsudskrivning ikke er nødvendig.

**Udskrivning** - Angiver, om udskrivningshastighed eller billedkvalitet skal prioriteres højest.

**Hæftning** - Angiver, om de udskrevne dokumenter skal hæftes samt hæfteplaceringen. Du kan hæfte mellem 2 og 50 ark, 80 g papir.

**BEMÆRK:** Du kan ikke hæfte i følgende situationer.

- Hvis der er valgt en anden udfaldsbakke end efterbehandlerbakken på fanen Avanceret.
- Når der er valgt Opgaveforskydning.

**Fremføringsretning fra specialmagasin** - Angiver papirfremføringsretningen, når der udskrives fra specialmagasinet. Hvis papirets korte kant fremføres først, skal du vælge [Liggende]. Hvis papirets lange kant fremføres først, skal du vælge [Stående].

**Forskydning** - Individuelle opgaver eller kopisæt forskydes i forhold til hinanden i udfaldsbakken for at gøre det lettere at adskille dem.

**Fremfør skilleark fra** - Angiver, hvilket magasin skilleark skal fremføres fra. Hvis der er valgt [Auto], anvendes det magasin, der er valgt på maskinen som fremføringsmagasin.

**Udskrivning på skilleark** - Angiver, om der skal udskrives på skilleark og selve transparenten.

**Papirtype (skilleark)** - Angiver den papirtype, der skal anvendes som skilleark.

**Sorterede** - Vælg sortering af flersidede sæt, når de udskrives.

**Gråtonet** - Angiver gråtoneindstillinger ved udskrivning.

Vælg [Små prikker] for den lille gråtonestørrelse, der normalt anvendes i Postscript.

Vælg [Store prikker] for større punkter end i indstillingen Små prikker.

Vælg [Type 3] for den samme gråtoneindstilling, som anvendes i PCL.

**Auto-retning for brugerdefineret papir** - Angiver, om retningen på det brugerdefinerede papir skal ændres.

**Erstatningsmagasin** - Angiver, hvad der skal ske, hvis det valgte format ikke er lagt i maskinen.

**Benyt printerindstillinger** - Benyt printerens indstillinger. Indstillingerne kan bekræftes på betjeningspanelet.

**Vis meddelelse** - Vis papirmagasinmeddelelser på betjeningspanelet. Udskrivning er ikke mulig, før papir er lagt i magasinet.

**Benyt nærmeste format (med zoom)** - Vælger det nærmeste format og tilpasser automatisk billedformatet efter behov.

**Benyt nærmeste format (uden zoom)** - Vælger det nærmeste format og udskriver med samme format som billedet.

**Benyt større format (med zoom)** - Vælger papir, der er større end originalen og tilpasser automatisk billedformatet efter behov.

**Benyt større format (uden zoom)** - Vælger papir, der er større end originalen, og udskriver med samme format som billedet.

**Fremføringsretning fra specialmagasin** - Fremfører papir fra specialmagasin.

**Udskriv Blandede originaler** - Kontrollerer retningen af billedet på side 2 ved 2-sidet udskrivning.

**Tilgængelig printerhukommelse** - Indtast størrelsen på tilgængelig printerhukommelse (i KB) i redigeringsfeltet. Det er normalt ikke nødvendigt at ændre dette.

**Tilgængelig font cache** - Indtast størrelsen på den tilgængelige hukommelse for fontcache (i KB) i redigeringsfeltet. Det er normalt ikke nødvendigt at ændre dette.

**Kontering** - Angiver om alle brugere eller kun systemadministratorer kan ændre de autoriserede indstillinger.

## <span id="page-13-0"></span>**Indstillinger på fanen Tilbehør**

Dette afsnit beskriver de indstillinger, der kan vælges på fanen Tilbehør.

Vælg indstillinger for tilbehør, og skift dem i feltet Skift. For at kunne anvende denne funktion skal du først foretage de relevante indstillinger på denne fane.

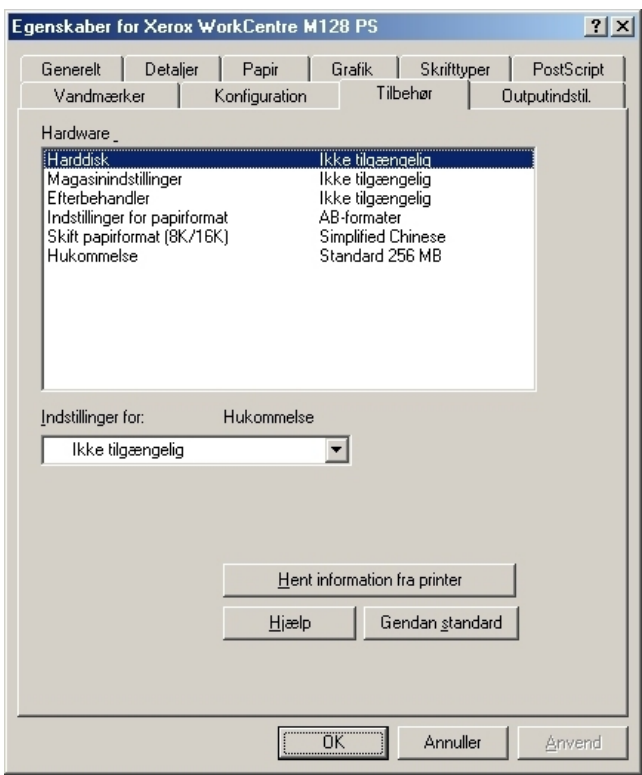

**BEMÆRK:** Du kan gendanne standardindstillingerne ved at klikke på [Gendan standard].

#### <span id="page-13-1"></span>**Indstillinger**

**Harddisk** - Angiver om harddisken (tilbehør) er installeret. Hvis den er installeret, skal du vælge [Tilgængelig].

**Magasinvalg** - Angiver papirmagasintypen, der er installeret på maskinen.

Når [2-magasinmodul] er valgt, kan magasin 3 og magasin 4 anvendes.

Når [2-magasinmodul (stort magasin)] er valgt, kan magasin 3 og magasin 4 anvendes som store magasiner.

**Efterbehandler** - Angiver, om efterbehandleren (tilbehør) er installeret. Hvis den er installeret, skal du vælge [Tilgængelig].

**Indstillinger for papirformat** - Angiver papirformatgruppen for forskellige områder, som gør det muligt at vælge et papirformat, der er almindeligt, hvor du befinder dig.

**Skift papirformat (8K/16K)** - Angiver din sprogindstilling for at aktivere indstillingen af 8K- og 16K-papirformat, der passer bedst til dine behov.

**Hukommelse** - Angiver størrelsen på printerens hukommelse.

## <span id="page-14-0"></span>**Indstillinger på fanen Outputindstillinger**

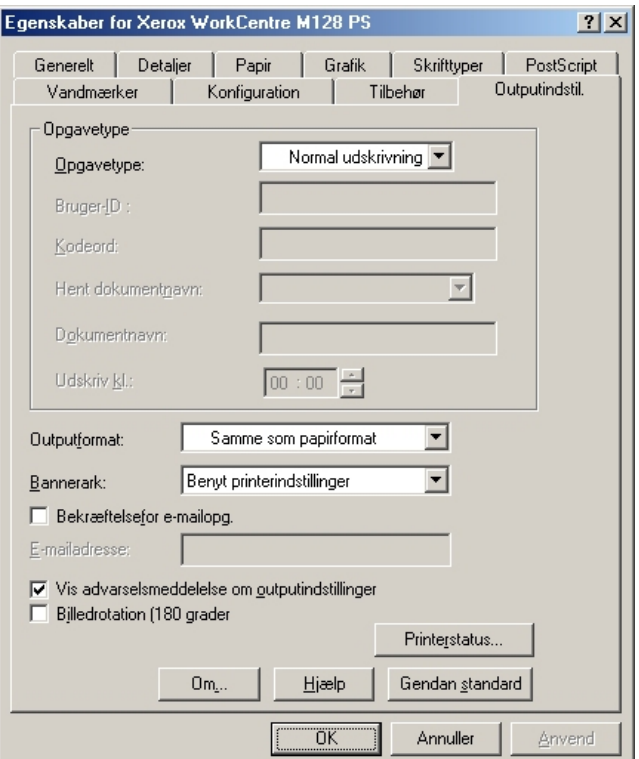

Dette afsnit beskriver indstillingerne på fanen Outputindstillinger.

**BEMÆRK:** Du kan gendanne standardindstillingerne ved at klikke på [Gendan standard].

#### <span id="page-14-1"></span>**Opgavetype**

Du kan vælge Normal udskrivning, Fortrolig udskrivning, Prøveudskrivning og Udskudt udskrivning.

Fortrolig udskrivning gemmer udskrivningsopgaver midlertidigt på printeren og udskriver dem, når den modtager udskrivningsinstruktioner fra betjeningspanelet.

Prøveudskrivning udskriver kun en kopi af et originalsæt. Hvis sættet er tilfredsstillende, kan de resterende sæt udskrives.

Udskudt udskrivning gemmer midlertidigt en udskrivningsopgave på printeren og udskriver dem på det angivne tidspunkt.

For at anvende Fortrolig udskrivning, Prøveudskrivning eller Udskudt udskrivning skal du angive Bruger-ID og kodeord for udskrivningstype på fanen Konfiguration. Det indtastede kodeord vises som stjerner (\*).

**Normal udskrivning** - Vælges, hvis du ikke ønsker at anvende fortrolig udskrivning, prøveudskrivning eller udskudt udskrivning.

**Fortrolig udskrivning** - Vælges, når du ønsker at anvende fortrolig udskrivning.

**Prøveudskrivning** - Vælges, når du ønsker at foretage prøveudskrivning.

**BEMÆRK:** Indstillingen Sorterede skal vælges på fanen Sideopsætning vha. udskrivningstype.

**Udskudt udskrivning** - Vælges, når du ønsker at anvende udskudt udskrivning.

Se online-hjælpen for at se oplysninger om betjeningen af printeren.

**Bruger-ID** - Viser bruger-ID'en for opgavetype. Den viste bruger-ID er den bruger-ID, der er angivet på fanen Konfiguration. Denne funktion kan kun vælges, hvis indstillingen på fanen Konfiguration er valgt. Dette er et skrivebeskyttet element og kan ikke ændres her.

**Kodeord** - Viser kodeordet til Fortrolig udskrivning valgt på fanen Konfiguration. Hvert ciffer, du indtaster, vises som en stjerner (\*). Denne funktion kan kun vælges, hvis indstillingen på fanen Konfiguration er valgt. Dette er et skrivebeskyttet element og kan ikke ændres her.

**Hent dokumentnavn** - Vælg en metode til at angive dokumentnavnet. Hvis du valgte Autohentning, kan det gyldige dokumentnavn indeholde op til 24 alfanumeriske tegn.

**Dokumentnavn** - Når "Indtast dokumentnavn" er valgt på listen for Hent dokumentnavn, kan dokumentnavnet indeholde op til 24 alfanumeriske tegn.

**Udskriv kl.** - Angiver, hvornår den udskudte udskrivningsopgave skal udskrives. Placer markøren i time- eller minutfeltet, og flyt piltasten op eller ned for at angive starttidspunktet. Du kan også vælge tidspunktet ved at indtaste klokkeslættet direkte i felterne. Standardindstillingen er 00:00.

#### <span id="page-15-0"></span>**Indstillinger**

**Outputformat** - Vælger formatet på det papir, der skal anvendes ved udskrivning. Udskrivningen forstørres eller reduceres automatisk afhængigt af hvilket papirformat, der er valgt her og det papirformat, der er valgt på fanen Papir.

Hvis f.eks. du valgte [B5] som papirformat på fanen Papir og vælger [A4] som Outputformat, forstørres det udskrevne billede automatisk og udskrives.

Hvis du vælger [Ingen], udskrives opgaven på det papirformat, der er valgt i programmet.

**Bannerark** - Angiver, om der føjes et bannerark til det udskrevne sæt.

Når [Benyt printerindstillinger] er valgt, anvendes printerens indstillinger.

Når [Udskriv startside] er valgt, anvender bannerarket startsiden.

**Bekræftelse for e-mailopgave** - Angiver, om der skal sendes en meddelelse om, at opgaven er afsluttet via e-mail. Standardindstillingen er [Nej].

**E-mailadresse** - Angiver e-mailadressen for meddelelsesfunktionen.

**Vis advarselsmeddelelse om outputindstillinger** - Ved udskrivning kontrollerer printerdriveren, om indstillingen af outputformat er i konflikt med andre indstillinger.

Når denne funktion er aktiveret, vises en konfliktdialogboks, hvis der registreres konflikt under udskrivningen. Kontroller dialogboksens indhold, og løs problemet, før du fortsætter udskrivningen.

Hvis denne funktion er inaktiveret, vises der ikke nogen dialogboks, men indstillingen, der skaber konflikt, løses automatisk, og udskrivning fortsætter.

**Billedrotation (180 grader)** - Indstil feltet til [Ja] for at rotere udskriften 180°. Standardindstillingen er [Nej].

# <span id="page-16-0"></span>**Sådan anvendes hjælpen**

Herunder beskrives, hvordan hjælpesystemet anvendes.

- 1. Klik på ? og der vises et ?-tegn ved siden af markøren. Du kan derefter klikke på elementer for at se beskrivelser og åbne pop-up-vinduer, der indeholder relevante oplysninger. Klik inde i pop-up-vinduet for at lukke det.
- *2.* Klik på [Hjælp], og der vises en forklaring for den aktuelle fane i hjælpen.

# <span id="page-18-0"></span> **3 Windows NT 4.0**

Følgende oplysninger findes i dette kapitel:

- Om softwaren
	- Software
	- Krav til hardware/software
- Installation af AdobePS-printerdriver
	- Fremgangsmåde
- Enheds- og udskriftsindstillinger
	- Fanen Enhedsindstillinger
	- Fanen Konfiguration
	- Fanen Avanceret
	- Fanen Outputindstillinger
- Sådan anvendes hjælpen

## <span id="page-18-1"></span>**Om softwaren**

<span id="page-18-6"></span>Dette afsnit beskriver softwaren til Windows NT 4.0, der findes på cd'en Postscript Driver Library.

## <span id="page-18-2"></span>**Software**

<span id="page-18-5"></span><span id="page-18-4"></span>Følgende elementer findes på den vedlagte cd-rom.

**AdobePS-printerdriver (version 5.2.2) og PPD-filer** - Adobe Postscript-driver og PPD-filer (for Windows NT 4.0).

<span id="page-18-3"></span>**ATM (Adobe Type Manager) (version 4.0)** - Hjælper dig med at installere fonte og aktivere og styre dine fonte.

**Adobe-skærmfonte (TrueType/Postscript)** - Indeholder 136 skærmfonte (19 TrueType-fonte og 117 Postscript-fonte), der er kompatible med printerfonte. ATM anvendes til at installere PostScript-fonte. Ved anvendelse af disse fonte til udskrivning anbefales det, at du anvender Adobe Postscript (version 5.2.2) printerdriveren.

**Adobe Acrobat Reader** - Gør det muligt at se og udskrive PDF-filer på alle almindelige computerplatforme.

### <span id="page-19-0"></span>**Krav til hardware/software**

Minimumsystemkravene for Windows NT 4.0-printerdriveren er beskrevet herunder.

#### <span id="page-19-1"></span>**Computersystem**

Personlig computer, hvor Windows NT 4.0 OS kan fungere.

#### <span id="page-19-2"></span>**Almindelig software**

Windows NT Workstation 4.0/Windows NT Server 4.0 (servicepakke 6a eller senere versioner).

## <span id="page-19-3"></span>**Installation af AdobePS-printerdriver**

Installer AdobePS 5.2.2-printerdriveren på Windows NT ved at følge nedenstående fremgangsmåde.

Det er muligt at annullere installationen af printerdriveren ved at klikke på [Annuller] i den viste dialogboks under installation. Du kan også klikke på [Tilbage] for at slette indstillingerne i denne dialogboks og komme tilbage til den forrige dialogboks.

## <span id="page-19-4"></span>**Fremgangsmåde**

*1.* Start Windows NT 4.0.

**BEMÆRK:** Log på som superbruger eller administrator. Se dokumentationen til Windows NT 4.0 for at få oplysninger om superbrugergruppen.

- *2.* I menuen Start skal du vælge Indstillinger og klikke på [Printere].
- *3.* I vinduet Printere skal du dobbeltklikke på [Tilføj printer].
- *4.* Vælg, hvordan printeren skal sluttes til computeren, og klik på [Næste]. Vælg [Denne computer], hvis printeren sluttes direkte til printeren eller til netværket i TCP/IP(LPD)-miljøet. Vælg [Netværksprinterserver] i andre tilfælde. Herunder er vist et eksempel på en lokal printer.

**BEMÆRK:** Angiv målprinteren i dialogboksen Tilslut printer, hvis du valgte [Netværksprinterserver].

- *5.* Vælg den port, som du anvender, og klik på [Næste].
- *6.* Sæt cd'en Postscript Driver Library i cd-rom-drevet.
- *7.* Klik på [Har diskette].
- *8.* Indtast "Drevnavn:\English\PrinterDriver\NT40" i feltet "Kopier producentens filer fra:", og klik på [OK]. I denne vejledning anvender vi "E:" som cd-rom-drev. Hvis du anvender et andet drev til cd'en, skal du rette det i henhold dertil.

**BEMÆRK:** Klik på [Gennemse] for at vælge en mappe på cd'en.

- *9.* Vælg printermodellen i listen Printere, og klik på [Næste].
- *10.* Indtast printernavnet, og vælg, om du ønsker at anvende den som standardprinter, og klik på [Næste].
- *11.* Vælg [Ikke delt], og klik på [Næste].

Vi anbefaler, at du installerer driveren på hver computer og følger den fremgangsmåde, der er relevant for dit operativsystem.

*12.* Angiv, om du vil udskrive en testside, og klik derefter på [Afslut].

Installationen starter.

*13.* Læs slutbrugerlicensaftalen, og klik på [Ja].

Hvis du klikker på [Nej], skal du se *[Hvis du klikker på Nej i licensaftalen på side 21](#page-20-0)* for at få detaljer.

*14.* Kontroller, at printeren er føjet til vinduet Printere.

Dette afslutter installationen af printerdriveren. Tag cd'en ud af drevet.

Se *[Enhedsfunktioner og udskriftsindstillinger på side 22](#page-21-0)* for at konfigurere printeren.

Opbevar cd'en på et sikkert sted.

#### <span id="page-20-0"></span>**Hvis du klikker på Nej i licensaftalen**

Klik på [Nej] for at vende tilbage til trin 13.

Klik på [Ja] for at annullere installationen. Der føjes en printer til vinduet Printere, men printerdriveren er ikke installeret korrekt.

Vælg printeren, og klik på [Egenskaber] i menuen Filer. Fanen Geninstallation føjes til dialogboksen med printerdriverens egenskaber. Følg instruktionerne på fanen.

Når du er færdig med at geninstallere, skal du se *[Enhedsfunktioner og](#page-21-0)  [udskriftsindstillinger på side 22](#page-21-0)* for at indstille printeren.

# <span id="page-21-0"></span>**Enhedsfunktioner og udskriftsindstillinger**

Dette afsnit beskriver printerspecifikke indstillinger for printerdriverens egenskaber og faste dokumentindstillinger.

- Indstillerbare indstillinger på fanen Enhedsindstillinger.
- Fanen Konfiguration
- Printerspecifikke afsnit i enhedsindstillinger på fanen Avanceret.
- Fanen Outputindstillinger

**BEMÆRK:** Du se kan også hjælpesystemet for at se forklaringer for disse indstillinger. Se *[Sådan anvendes hjælpen på side 29](#page-28-1)*.

For at se fanen Enhedsindstillinger eller Konfiguration skal du vælge printeren i vinduet Printere og derefter klikke på [Egenskaber] i menuen Filer.

For at se fanen Avanceret eller Outputindstillinger skal du vælge printerikonen i vinduet Printere og derefter klikke på [Egenskaber] i menuen Filer.

## <span id="page-21-1"></span>**Fanen Enhedsindstillinger**

Dette afsnit beskriver Installerbare indstillinger på fanen Enhedsindstillinger. For at udskrive korrekt er det nødvendigt at vælge de relevante indstillinger på denne fane.

Vælg indstillinger under Installerbare indstillinger, og rediger indstillingerne i feltet "Skift indstillinger for" nederst på fanen.

<span id="page-21-2"></span>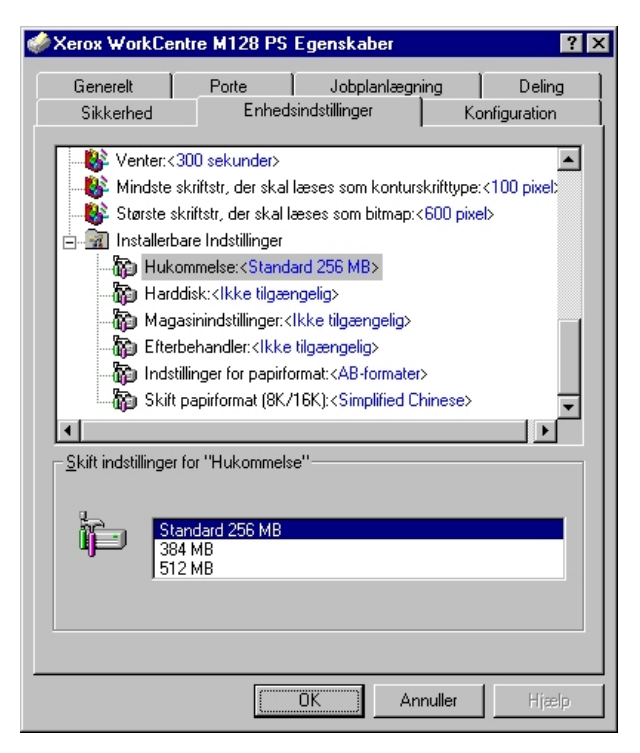

#### <span id="page-22-0"></span>**Indstillinger**

**Hukommelse** - Angiver printerens hukommelse.

**Harddisk** - Angiver om harddisken (tilbehør) er installeret. Hvis den er installeret, skal du vælge [Tilgængelig].

**Magasinindstillinger** - Angiver magasintypen, der er installeret på maskinen.

Når [2-magasinmodul] er valgt, kan magasin 3 og magasin 4 anvendes.

Når [2-magasinmodul (stort magasin)] er valgt, kan magasin 3 og magasin 4 anvendes som store magasiner.

**Efterbehandler** - Angiver, om efterbehandleren (tilbehør) er installeret. Hvis den er installeret, skal du vælge [Tilgængelig].

**Regional papirindstilling** - Angiver papirformatgruppen til forskellige områder, som gør det muligt at vælge et papirformat, der er almindeligt, hvor du befinder dig.

**Skift papirformat (8K/16K)** - Angiver din sprogindstilling for at aktivere indstillingen af 8K- og 16K-papirformat, der passer bedst til dine behov.

## <span id="page-22-2"></span><span id="page-22-1"></span>**Fanen Konfiguration**

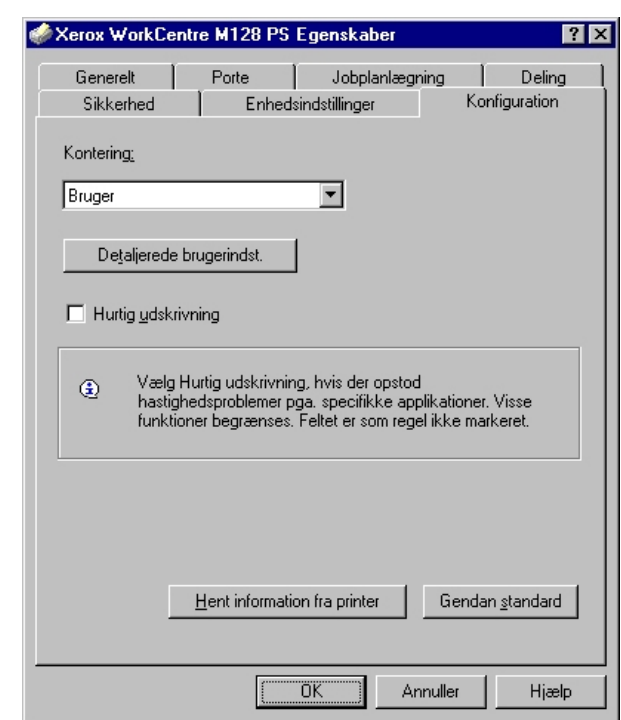

Dette afsnit beskriver indstillingsmulighederne på fanen Konfiguration.

**BEMÆRK:** Du kan gendanne standardindstillingerne ved at klikke på [Gendan standard].

#### <span id="page-23-0"></span>**Indstillinger**

**Kontering** - Angiver om alle brugere eller kun systemadministratorer kan ændre de autoriserede indstillinger.

**Detaljerede brugerindstillinger** - Anvendes til at vælge autorisationsoplysninger.

**Benyt standardbrugerindstillinger** - Værdierne, der er valgr for denne funktion, anvendes som autorisationsindstillinger.

- **Angiv opgaveejernavn** Vælg, hvordan der skal angives bruger-ID.
- **Opgaveejernavn** Indtast et bruger-ID.
- **Kodeord** Indtast et kodeord, der svarer til bruger-ID'en.
- **Konto-ID** Indtast en konto-ID.
- **Konterings-ID** Indtast en bruger-ID til betaling af udskrivning.
- **Kodeord** Indtast et kodeord, der svarer til konterings-ID'en.

**Prompt bruger for indstillinger** - Vælg denne funktion for at se dialogboksen [Indtast brugeroplysninger] hver gang, du starter udskrivning. Brugeren bliver bedt om at indtaste autorisationsoplysninger, f.eks. deres bruger-ID.

- **Vis forrige brugeroplysninger** Marker dette afkrydsningsfelt for at gemme de brugeroplysninger, der er indtastet i dialogboksen [Indtast brugeroplysninger] og se oplysningerne i feltet som standard næste gang.
- **Skjul bruger-ID (\*\*\*)** Marker dette felt for at skjule bruger-ID'en, når den indtastes.
- **Skjul konto-ID (\*\*\*)** Marker dette felt for at skujle konto-ID'en, når den indtastes.

**Hurtig udskrivning** - Vælg denne funktion for at øge udskrivningshastigheden, når et program genererer Postscript direkte.

**Hent information fra printer** - Hvis du klikker på denne mulighed, når maskinen anvendes som en netværksprinter, kontrolleres printerfunktionens installationstilstand vha. den printerport, som printeren er tilsluttet, og viser dette i indstillingen for tilbehør.

## <span id="page-24-1"></span><span id="page-24-0"></span>**Fanen Avanceret**

Dette afsnit beskriver indstillinger for printerfunktioner på fanen Avanceret.

Vælg elementer fra printerfunktioner under Dokumentfunktioner på fanen Avanceret, og skift indstillingerne i feltet 'Skift indstilling for' nederst på fanen.

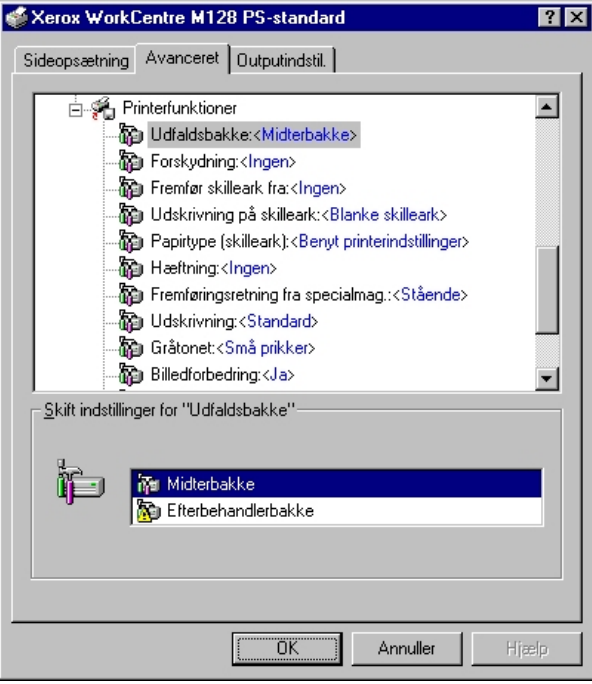

**BEMÆRK:** De indstillinger, der kan vælges, afhænger af hvilke funktioner og hvilket tilbehør, der er installeret. Rediger kun disse indstillinger, efter at du har bekræftet, at tilbehørsindstillingerne er afsluttet. Se *[Fanen Enhedsindstillinger på side 22](#page-21-1)*.

#### <span id="page-25-0"></span>**Indstillinger**

**Udfaldsbakke** - Angiver udfaldsbakken.

**BEMÆRK:** Hvilke elementer, der kan vælges afhænger af, om sidebakken (tilbehør) eller efterbehandleren (tilbehør) er installeret.

**Forskydning** - Individuelle opgaver eller kopisæt forskydes i forhold til hinanden i udfaldsbakken for at gøre det lettere at adskille dem.

**Fremfør skilleark fra** - Angiver, hvilket magasin skilleark skal fremføres fra. Hvis der er valgt [Auto], anvendes det magasin, der er valgt på maskinen som fremføringsmagasin.

**Udskrivning på skilleark** - Angiver, om der skal udskrives på skilleark og selve transparenten.

**Papirtype (skilleark)** - Angiver den papirtype, der skal anvendes som skilleark.

**Hæftning** - Angiver, om de udskrevne dokumenter skal hæftes samt hæfteplaceringen. Du kan hæfte mellem 2 og 50 ark, 80 g papir.

**BEMÆRK:** Du kan ikke hæfte i følgende situationer.

- Når andet end efterbehandlerens magasin er valgt som udfaldsbakke på fanen Avanceret.
- Når der er valgt Opgaveforskydning.

**Fremføringsretning fra specialmagasin** - Angiver papirretningen, når der fremføres papir fra specialmagasinet. Hvis papirets korte kant fremføres først, skal du vælge [Liggende]. Hvis papirets lange kant fremføres først, skal du vælge [Stående].

**Udskrivning** - Angiver, om udskrivningshastighed eller billedkvalitet skal prioriteres højest.

**Gråtonet** - Angiver gråtoneindstillinger ved udskrivning.

Vælg [Små prikker] for den lille gråtonestørrelse, der normalt anvendes i Postscript.

Vælg [Store prikker] for større prikker end for indstillingen af Små prikker.

Vælg [Type 3] for den samme gråtoneindstilling, som anvendes i PCL.

**Billedforbedring** - Angiver, om funktionen Billedforbedring skal anvendes. Vælg [Ja] for at udglatte kanter ved udskrivning. Dette reducerer kopiering af iturevne kanter ved at øge billedets opløsning. Ved udskrivning af bitmap-billeder, der består af rastererede punkter, er udglatning af farvegraduering ikke mulig i visse situationer. I sådanne tilfælde skal du vælge [Nej].

**Kladde** - Angiver om mængden af toner skal reduceres ved udskrivning af kladde. Hvis der er valgt [Ja], bliver den udskrivningsfarven lysere. Dette er bedst ved udskrivning af dokumenter, hvor kvalitetsudskrivning ikke er nødvendig.

**Auto-retning for brugerdefineret papir** - Angiver, om retningen på det brugerdefinerede papir skal ændres.

**Erstatningsmagasin** - Angiver, hvad der skal ske, hvis det valgte format ikke er lagt i maskinen.

**Benyt printerindstillinger** - Benyt printerens indstillinger. Indstillingerne kan bekræftes på betjeningspanelet.

**Vis meddelelse** - Vis papirmagasinmeddelelser på betjeningspanelet. Udskrivning er ikke mulig, før papir er lagt i magasinet.

**Benyt nærmeste format (med zoom)** - Vælger det nærmeste format og tilpasser automatisk billedformatet efter behov.

**Benyt nærmeste format (uden zoom)** - Vælger det nærmeste format og udskriver med samme format som billedet.

**Benyt større format (med zoom)** - Vælger papir, der er større end originalen og tilpasser automatisk billedformatet efter behov.

**Benyt større format (uden zoom)** - Vælger papir, der er større end originalen, og udskriver med samme format som billedet.

**Fremføringsretning fra specialmagasin** - Fremfører papir fra specialmagasin.

**Udskriv Blandede originaler** - Kontrollerer retningen af billedet på side 2 ved 2-sidet udskrivning.

## <span id="page-26-1"></span><span id="page-26-0"></span>**Fanen Outputindstillinger**

Dette afsnit beskriver indstillinger på fanen Outputindstillinger.

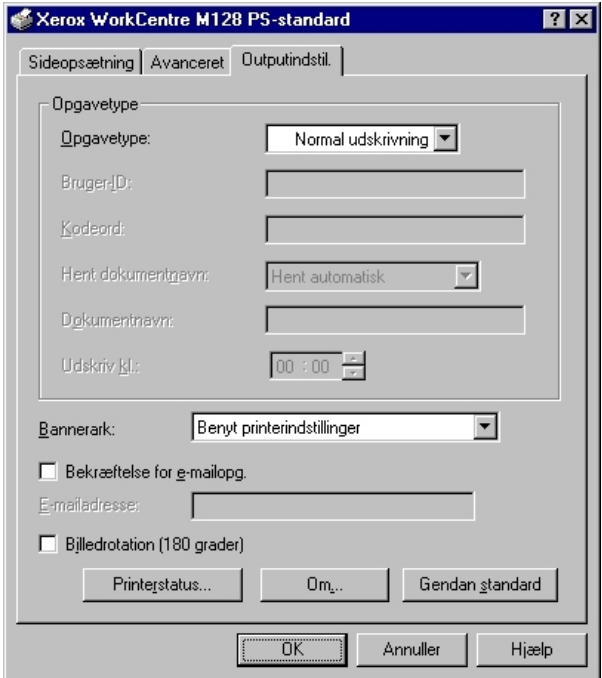

**BEMÆRK:** Du kan gendanne standardindstillingerne ved at klikke på [Gendan standard].

### <span id="page-27-0"></span>**Opgavetype**

Du kan vælge Normal udskrivning, Fortrolig udskrivning, Prøveudskrivning og Udskudt udskrivning.

Fortrolig udskrivning gemmer udskrivningsopgaver midlertidigt på printeren og udskriver dem, når den modtager udskrivningsinstruktioner fra betjeningspanelet.

Prøveudskrivning udskriver kun en kopi af et originalsæt. Hvis sættet er tilfredsstillende, kan de resterende sæt udskrives.

Udskudt print gemmer midlertidigt printopgave i printeren og udskriver dem på det angive tidspunkt.

For at anvende Fortrolig udskrivning, Prøveudskrivning eller Udskudt udskrivning skal du angive Bruger-ID og kodeord for udskrivningstype på fanen Konfiguration. Det indtastede kodeord vises som stjerner (\*).

**Normal udskrivning** - Vælges, hvis du ikke ønsker at anvende fortrolig udskrivning, prøveudskrivning eller udskudt udskrivning.

**Fortrolig udskrivning** - Vælges, når du ønsker at anvende fortrolig udskrivning.

**Prøveudskrivning** - Vælges, når du ønsker at foretage prøveudskrivning.

**BEMÆRK:** Indstillingen Sorterede skal vælges på fanen Sideopsætning vha. udskrivningstype.

**Udskudt udskrivning** - Vælges, når du ønsker at anvende udskudt udskrivning.

Se online-hjælpen for at se oplysninger om betjeningen af printeren.

**Bruger-ID** - Viser bruger-ID'en for opgavetype. Den viste bruger-ID er den bruger-ID, der er angivet på fanen Konfiguration. Denne funktion kan kun vælges, hvis indstillingen på fanen Konfiguration er valgt. Dette er et skrivebeskyttet element og kan ikke ændres her.

**Kodeord** - Viser kodeordet for Fortrolig udskrivning angivet på fanen Konfiguration. Hvert ciffer vises med stjerner (\*). Denne funktion kan kun vælges, hvis indstillingen på fanen Konfiguration er valgt. Dette er et skrivebeskyttet element og kan ikke ændres her.

**Hent dokumentnavn** - Vælg en metode til at angive dokumentnavnet. Hvis du valgte Auto-hentning, kan det gyldige dokumentnavn indeholde op til 24 alfanumeriske tegn.

**Dokumentnavn** - Når "Indtast dokumentnavn" er valgt på listen for Hent dokumentnavn, kan dokumentnavnet indeholde op til 24 alfanumeriske tegn.

**Udskriv kl.** - Angiver, hvornår den udskudte udskrivningsopgave skal udskrives. Placer markøren i time- eller minutfeltet, og flyt piltasten op eller ned for at angive starttidspunktet. Du kan også vælge tidspunktet ved at indtaste klokkeslættet direkte i felterne. Standardindstillingen er 00:00.

#### <span id="page-28-0"></span>**Indstillinger**

**Bannerark** - Angiver, om der skal føjes et bannerark til det udskrevne sæt.

Når [Benyt printerindstillinger] er valgt, anvendes printerens indstillinger.

Når [Udskriv startside] er valgt, anvender bannerarket startsiden.

**Bekræftelse for e-mailopgave** - Angiver, om der skal sendes en meddelelse om, at opgaven er afsluttet via e-mail. Standardindstillingen er [Nej].

**E-mailadresse** - Angiver e-mailadressen for meddelelsesfunktionen.

**Billedrotation (180 grader)** - Indstil feltet til [Ja] for at rotere udskriften 180°. Standardindstillingen er [Nej].

## <span id="page-28-1"></span>**Sådan anvendes hjælpen**

Herunder beskrives, hvordan hjælpesystemet anvendes.

- **1.** Klik på ?, og der vises et ?-tegn ved siden af markøren. Du kan derefter klikke på elementer for at se beskrivelser og åbne pop-up-vinduer, der indeholder relevante oplysninger. Klik inde i pop-up-vinduet for at lukke det.
- *2.* Klik på [Hjælp], og der vises en forklaring for den aktuelle fane i hjælpen.

# <span id="page-30-0"></span> **4 Windows 2000, Windows XP og Windows Server 2003**

Følgende oplysninger findes i dette kapitel:

- Om softwaren
	- Software
	- Krav til hardware/software
- Installation af printerdriver
	- Fremgangsmåde
- Enheds- og udskriftsindstillinger
	- Fanen Enhedsindstillinger
	- Fanen Konfiguration
	- Dialogboksen Avanceret
	- Fanen Outputindstillinger
- Sådan anvendes hjælpen

## <span id="page-30-1"></span>**Om softwaren**

<span id="page-30-4"></span>Dette afsnit beskriver softwaren til Windows 2000, Windows XP og Windows Server 2003, der findes på cd'en Postscript Driver Library.

### <span id="page-30-2"></span>**Software**

Følgende elementer findes på cd'en og kræves, når du anvender printeren i Windows 2000, Windows XP og Windows Server 2003.

<span id="page-30-3"></span>**Microsoft PScript 5-driver og PPD-filer** - Microsoft PScript 5-driver og PPD-filer (for Windows 2000, Windows XP og Windows Server 2003).

**Adobe Acrobat Reader** - Gør det muligt at se og udskrive PDF-filer på alle almindelige computerplatforme.

## <span id="page-31-0"></span>**Krav til hardware/software**

Minimumsystemkrav til Windows 2000-, Windows XP- og Windows Server 2003 printerdriver er beskrevet herunder.

#### <span id="page-31-1"></span>**Computersystem**

Personlig computer, hvor Windows 2000/Windows XP/Windows Server 2003 OS kan fungere.

#### <span id="page-31-2"></span>**Almindelig software**

- Windows 2000 Professional
- Windows 2000 Server
- Windows 2000 Advanced Server
- Windows XP Professional Edition
- Windows XP Home Edition
- Windows Server 2003

## <span id="page-31-3"></span>**Installation af printerdriver**

Installer MS PScript 5-printerdriveren på Windows 2000, Windows XP og Windows Server 2003 ved at følge fremgangsmåden herunder.

Herunder er vist et eksempel på, hvordan du installerer printerdriveren i Windows 2000.

**BEMÆRK:** Det er muligt at annullere installationen af printerdriveren ved at klikke på [Annuller] i den viste dialogboks under installation. Du kan også klikke på [Tilbage] for at slette indstillingerne i denne dialogboks og komme tilbage til den forrige dialogboks.

**BEMÆRK:** Se Vejledning for systemadministratorer, hvis du ønsker at indstille Port 9100.

## <span id="page-32-0"></span>**Fremgangsmåde**

*1.* Start Windows 2000.

**BEMÆRK:** Log på som superbruger eller administrator. Se dokumentationen til Windows 2000 for at få oplysninger om superbrugergruppen.

- *2.* I menuen Start skal du vælge Indstillinger og klikke på [Printere].
- *3.* I vinduet Printere skal du dobbeltklikke på [Tilføj printer].
- *4.* Klik på [Næste].
- *5.* Vælg, hvordan printeren skal sluttes til computeren, og klik på [Næste]. Vælg [Lokal printer], hvis printeren sluttes direkte til printeren eller til netværket i TCP/IP(LPD)-miljøet. Vælg ellers [Netværksprinter]. Herunder er vist et eksempel på en lokal printer.

**BEMÆRK:** Når du vælger [Lokal printer], skal du fjerne markeringen af feltet "Find og installer min Plug and Play-printer automatisk".

**BEMÆRK:** Angiv målprinteren i dialogboksen Tilslut printer, hvis du valgte [Netværksprinter].

*6.* Vælg den port, som du anvender, og klik på [Næste].

Hvis printeren er tilsluttet et TCP/IP(LPD)-miljø:

- 1) Klik på [Opret en ny port].
- 2) Vælg Standard TCP/IP-port i listen over typer, og klik på [Næste].
- 3) Klik på [Næste].
- 4) Indtast printerens IP-adresse under Printernavn eller IP-adresse, og klik derefter på [Næste].

Klik på [Afslut] i den viste dialogboks.

- *7.* Sæt cd'en Postscript Driver Library i cd-rom-drevet.
- *8.* Klik på [Har diskette].
- *9.* Indtast "Drevnavn:\English\PrinterDriver\win2000" i feltet "Kopier producentens filer fra:", og klik på [OK]. I denne vejledning anvender vi "E:" som cd-rom-drev. Hvis du anvender et andet drev til cd'en, skal du rette det i henhold dertil.

**BEMÆRK:** Klik på [Gennemse] for at vælge en mappe på cd'en.

- *10.* Vælg printermodellen i listen Printere, og klik på [Næste].
- *11.* Indtast printernavn, indstil om du ønsker at anvende den som standardprinter, og klik på [Næste].
- *12.* Vælg [Del ikke denne printer], og klik på [Næste].

Vi anbefaler, at du installerer driveren på hver computer og følger den fremgangsmåde, der er relevant for dit operativsystem.

*13.* Angiv om du vil udskrive en testside, og klik derefter på [Næste].

*14.* Efter at du har bekræftet de viste indstillinger, skal du klikke på [Afslut].

**BEMÆRK:** Hvis dialogboksen "Digital signatur blev ikke fundet" vises, skal du klikke på [Ja] for at fortsætte installationen.

Installationen starter.

*15.* Kontroller, at printeren er føjet til vinduet Printere.

Dette afslutter installationen af printerdriveren. Tag cd'en ud af drevet.

Se *[Enhedsfunktioner og udskriftsindstillinger på side 34](#page-33-0)* for at konfigurere printeren.

Opbevar cd'en på et sikkert sted.

# <span id="page-33-0"></span>**Enhedsfunktioner og udskriftsindstillinger**

Dette afsnit beskriver printerspecifikke indstillinger for printerdriverens egenskaber. Se hjælpen for andre elementer.

- Indstillerbare indstillinger på fanen Enhedsindstillinger.
- Fanen Konfiguration
- Printerspecifikke afsnit i printerfunktioner i dialogboksen Avanceret
- Fanen Outputindstillinger

**BEMÆRK:** Du kan også se hjælpen for at se en beskrivelse af disse indstillinger. [Se](#page-40-1)  *[Sådan anvendes hjælpen på side 41](#page-40-1)*.

For at se fanen Enhedsindstillinger eller Konfiguration skal du vælge printeren i vinduet Printere og derefter klikke på [Egenskaber] i menuen Filer.

For at se dialogboksen Avanceret skal du vælge printeren i vinduet Printere og derefter klikke på [Udskriftsindstillinger] i menuen Filer. Klik på [Avanceret] i layout-skærmbilledet.

For at se fanen Outputindstillinger skal du vælge printeren i vinduet Printere og derefter klikke på [Udskriftsindstillinger] i menuen Filer.

## <span id="page-34-2"></span><span id="page-34-0"></span>**Fanen Enhedsindstillinger**

Dette afsnit beskriver Installerbare indstillinger på fanen Enhedsindstillinger. For at udskrive korrekt er det nødvendigt at foretage de relevante indstillinger på denne fane.

Vælg elementer i Installerbare indstillinger, og ret indstillingerne i menuen, der vises til højre.

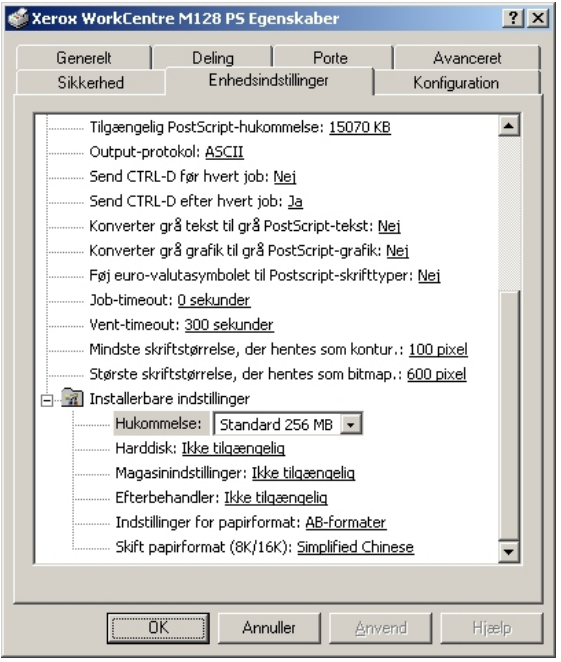

### <span id="page-34-1"></span>**Indstillinger**

**Hukommelse** - Angiver størrelsen på printerens hukommelse.

**Harddisk** - Angiver om harddisken (tilbehør) er installeret. Hvis den er installeret, skal den indstilles til [Tilgængelig].

**Magasinindstillinger** - Angiver magasintypen, der er installeret på maskinen.

Når [2-magasinmodul] er valgt, kan magasin 3 og magasin 4 anvendes.

Når [2-magasinmodul (stort magasin)] er valgt, kan magasin 3 og magasin 4 anvendes som store magasiner.

**Efterbehandler** - Angiver, om efterbehandleren (tilbehør) er installeret. Hvis den er installeret, skal du vælge [Tilgængelig].

**Indstillinger for papirformat** - Angiver papirformatgruppen for forskellige områder, som gør det muligt at vælge et papirformat, der er almindeligt, hvor du befinder dig.

**Skift papirformat (8K/16K)** - Angiver din sprogindstilling for at aktivere indstillingen af 8K- og 16K-papirformat, der passer bedst til dine behov.

## <span id="page-35-2"></span><span id="page-35-0"></span>**Fanen Konfiguration**

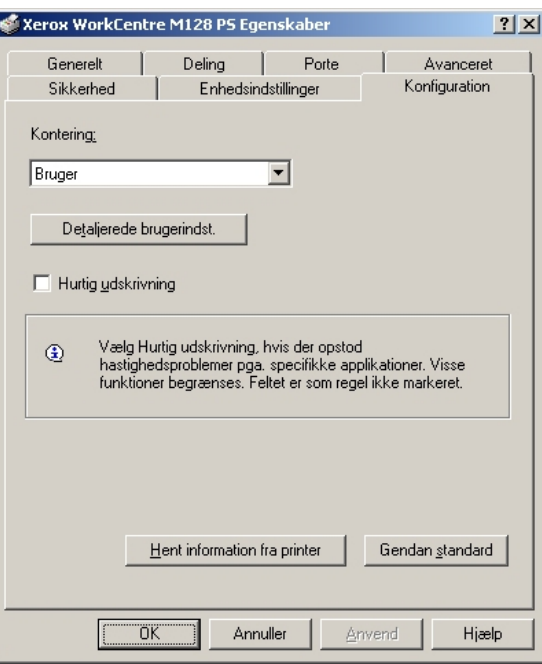

Dette afsnit beskriver indstillingerne på fanen Konfiguration.

**BEMÆRK:** Du kan gendanne standardindstillingerne ved at klikke på [Gendan standard].

#### <span id="page-35-1"></span>**Indstillinger**

**Kontering** - Angiver om alle brugere eller kun systemadministratorer kan ændre de autoriserede indstillinger.

**Detaljerede brugerindstillinger** - Anvendes til at vælge autorisationsoplysninger.

**Benyt standardbrugerindstillinger** - Værdierne valgt for denne funktion, anvendes som autorisationsindstillinger.

- **Angiv opgaveejernavn** Vælg, hvordan der skal angives bruger-ID.
- **Opgaveejernavn** Indtast en bruger-ID.
- **Kodeord** Indtast et kodeord, der svarer til bruger-ID'en.
- **Konto-ID** Indtast en konto-ID.
- **Konterings-ID** Indtast en bruger-ID til betaling af udskrivning.
- **Kodeord** Indtast et kodeord, der svarer til konterings-ID'en.

**Prompt bruger for indstillinger** - Vælg denne funktion for at se dialogboksen [Indtast brugeroplysninger] hver gang, du starter udskrivning. Brugeren bliver bedt om at indtaste autorisationsoplysninger, f.eks. deres bruger-ID.

– **Vis forrige brugeroplysninger** - Marker dette afkrydsningsfelt for at gemme brugerdetaljer, der er indtastet i dialogboksen [Indtast brugeroplysninger] og få vist detaljerne i feltet som standard næste gang.

- **Skjul bruger-ID (\*\*\*)** Marker dette felt, hvis Bruger-ID skal skjules, når det indtastes.
- **Skjul konto-ID (\*\*\*)** Marker dette felt for at skujle konto-ID'en, når den indtastes.

**Hurtig udskrivning** - Vælg denne funktion for at øge udskrivningshastigheden, når et program genererer Postscript direkte.

**Hent information fra printer** - Hvis du klikker på denne mulighed, når maskinen anvendes som en netværksprinter, kontrolleres printerfunktionens installationstilstand vha. den printerport, som printeren er tilsluttet, og viser dette i indstillingen for tilbehør.

## <span id="page-36-1"></span><span id="page-36-0"></span>**Dialogboksen Avanceret**

Dette afsnit beskriver indstillingerne i dialogboksen Avancerede udskrivningsfunktioner, der vises, når du klikker på Avanceret på fanen Layout.

Vælg funktionerne under Printerfunktioner, og ret dem i menuen, der vises til højre.

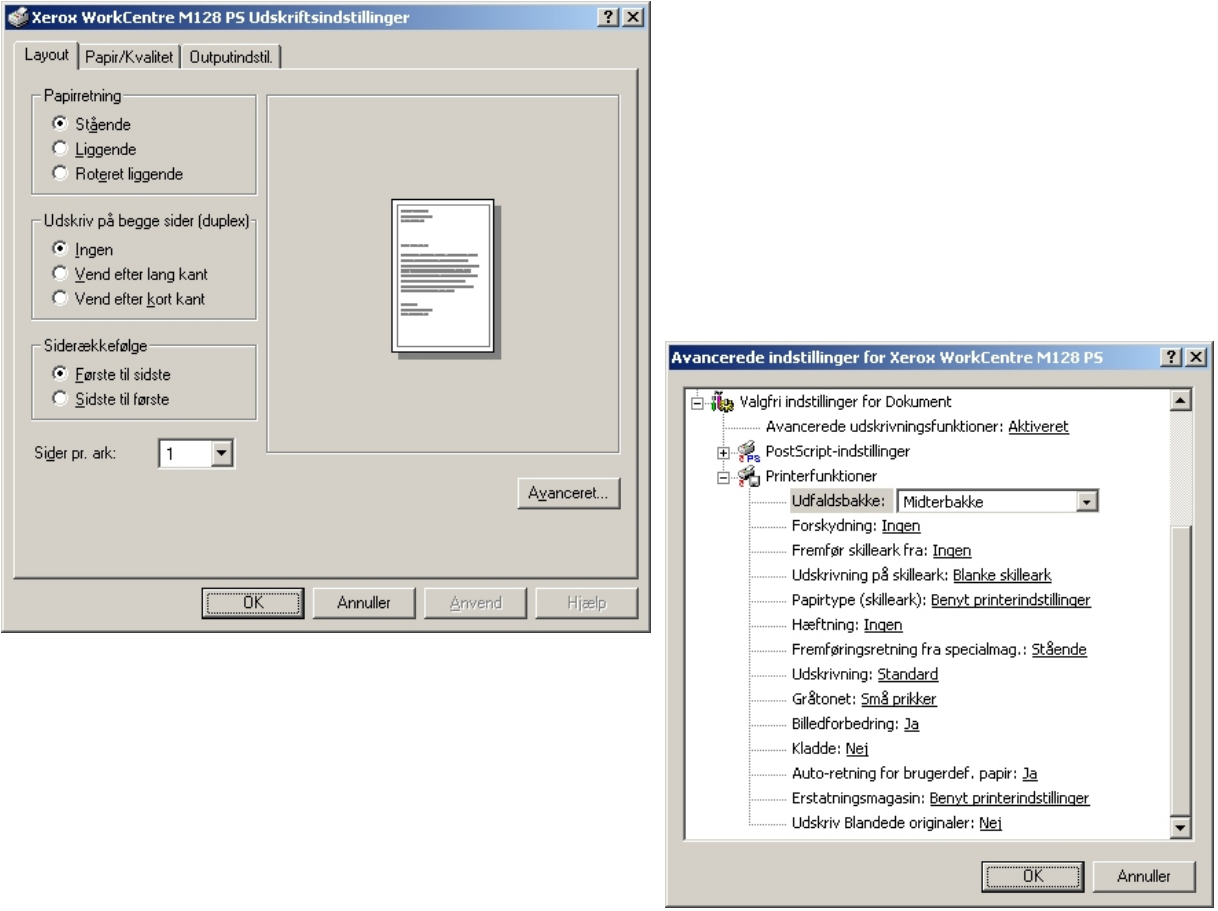

#### <span id="page-37-0"></span>**Indstillinger**

**Udfaldsbakke** - Angiver udfaldsbakken.

**BEMÆRK:** Hvilke elementer, der kan vælges afhænger af, om sidebakken (tilbehør) eller efterbehandleren (tilbehør) er installeret.

**Forskydning** - Individuelle opgaver eller kopisæt forskydes i forhold til hinanden i udfaldsbakken for at gøre det lettere at adskille dem.

**Fremfør skilleark fra** - Angiver, hvilket magasin skilleark skal fremføres fra. Hvis der er valgt [Auto], anvendes det magasin, der er valgt på maskinen som fremføringsmagasin.

**Udskrivning på skilleark** - Angiver, om der skal udskrives på skilleark og selve transparenten.

**Papirtype (skilleark)** - Angiver den papirtype, der skal anvendes som skilleark.

**Hæftning** - Angiver om de udskrevne dokumenter skal hæftes og hæfteklammens placering. Du kan hæfte mellem 2 og 50 ark, 80 g eller lettere papir.

**BEMÆRK:** Du kan ikke hæfte i følgende situationer.

- Hvis der er valgt andet end efterbehandlerbakke som udfaldsbakke på fanen Avanceret.
- Når der er valgt Opgaveforskydning.

**Fremføringsretning fra specialmagasin** - Angiver papirretningen, når der udskrives fra specialmagasinet. Hvis papirets korte kant fremføres først, skal du vælge [Liggende]. Hvis papirets lange kant fremføres først, skal du vælge [Stående].

**Udskrivning** - Angiver, om udskrivningshastighed eller billedkvalitet skal prioriteres højest.

**Gråtonet** - Angiver gråtoneindstillinger ved udskrivning.

Vælg [Små prikker] for den lille gråtonestørrelse, der normalt anvendes i Postscript.

Vælg [Store prikker] for større prikker end for indstillingen af Små prikker.

Vælg [Type 3] for den samme gråtoneindstilling, som anvendes i PCL.

**Billedforbedring** - Angiver om funktionen Billedforbedring skal anvendes. Vælg [Ja] for at udjævne kanter ved udskrivning. Dette reducerer kopiering af iturevne kanter ved at øge billedets opløsning. Ved udskrivning af bitmap-billeder, der består af rastererede punkter, er udglatning af farvegraduering ikke mulig i visse situationer. I sådanne tilfælde skal du vælge [Nej].

**Kladde** - Angiver om mængden af toner skal reduceres ved udskrivning af kladde. Hvis der er valgt [Ja], bliver den udskrivningsfarven lysere. Dette er bedst ved udskrivning af dokumenter, hvor kvalitetsudskrivning ikke er nødvendig.

**Auto-retning for brugerdefineret papir** - Angiver, om retningen på det brugerdefinerede papir skal ændres.

**Erstatningsmagasin** - Angiver, hvad der skal ske, hvis det valgte format ikke er lagt i maskinen.

**Benyt printerindstillinger** - Benyt printerens indstillinger. Indstillingerne kan bekræftes på betjeningspanelet.

**Vis meddelelse** - Vis papirmagasinmeddelelser på betjeningspanelet. Udskrivning er ikke mulig, før papir er lagt i magasinet.

**Benyt nærmeste format (med zoom)** - Vælger det nærmeste format og tilpasser automatisk billedformatet efter behov.

**Benyt nærmeste format (uden zoom)** - Vælger det nærmeste format og udskriver med samme format som billedet.

**Benyt større format (med zoom)** - Vælger papir, der er større end originalen og tilpasser automatisk billedformatet efter behov.

**Benyt større format (uden zoom)** - Vælger papir, der er større end originalen, og udskriver med samme format som billedet.

**Fremføringsretning fra specialmagasin** - Fremfører papir fra specialmagasin.

**Udskriv Blandede originaler** - Kontrollerer retningen af billedet på side 2 ved 2-sidet udskrivning.

## <span id="page-38-0"></span>**Fanen Outputindstillinger**

Dette afsnit beskriver valgmuligehederne på fanen Outputindstillinger.

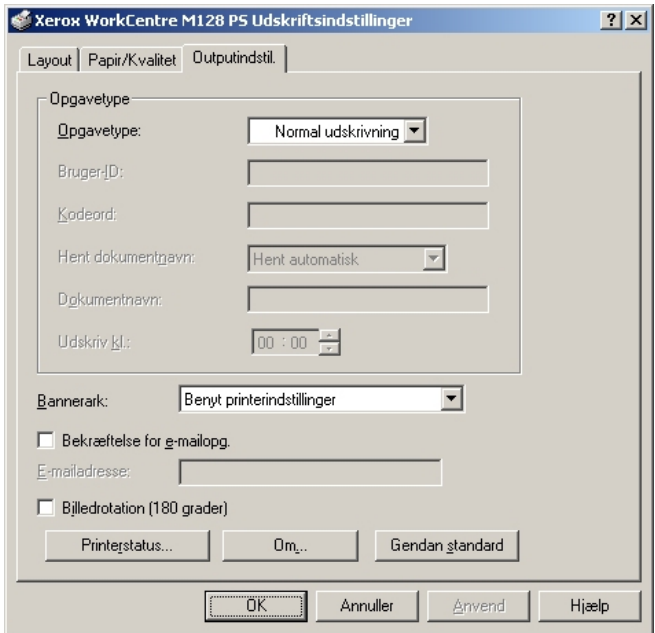

**BEMÆRK:** Du kan gendanne standardindstillingerne ved at klikke på [Gendan standard].

#### <span id="page-39-0"></span>**Opgavetype**

Du kan vælge Normal udskrivning, Fortrolig udskrivning, Prøveudskrivning og Udskudt udskrivning.

Fortrolig udskrivning gemmer udskrivningsopgaver midlertidigt på printeren og udskriver dem, når den modtager udskrivningsinstruktioner fra betjeningspanelet.

Prøveudskrivning udskriver kun en kopi af et originalsæt. Hvis sættet er tilfredsstillende, kan de resterende sæt udskrives.

Hvis der ikke er nogle problemer, udskrives de resterende sæt.

Udskudt print gemmer midlertidigt printopgave i printeren og udskriver dem på det angive tidspunkt.

For at anvende Fortrolig udskrivning, Prøveudskrivning eller Udskudt udskrivning skal du angive Bruger-ID og kodeord for udskrivningstype på fanen Konfiguration. Det indtastede kodeord vises som stjerner (\*).

**Normal udskrivning** - Vælges, hvis du ikke ønsker at anvende fortrolig udskrivning, prøveudskrivning eller udskudt udskrivning.

**Fortrolig udskrivning** - Vælges, når du ønsker at anvende fortrolig udskrivning.

**Prøveudskrivning** - Vælges, når du ønsker at foretage prøveudskrivning.

**BEMÆRK:** Indstillingen Sorterede skal vælges på fanen Sideopsætning vha. udskrivningstype.

**Udskudt udskrivning** - Vælges, når du ønsker at anvende udskudt udskrivning.

Se online-hjælpen for at se oplysninger om betjeningen af printeren.

**Bruger-ID** - Viser bruger-ID'en for opgavetype. Den viste bruger-ID er den bruger-ID, der er angivet på fanen Konfiguration. Denne funktion kan kun vælges, hvis indstillingen på fanen Konfiguration er valgt. Dette er et skrivebeskyttet element og kan ikke ændres her.

**Kodeord** - Viser kodeordet for Fortrolig udskrivning angivet på fanen Konfiguration. Hvert ciffer vises med stjerner (\*). Denne funktion kan kun vælges, hvis indstillingen på fanen Konfiguration er valgt. Dette er et skrivebeskyttet element og kan ikke ændres her.

**Hent dokumentnavn** - Vælg en metode til at angive dokumentnavnet. Hvis du valgte Auto-hentning, kan det gyldige dokumentnavn indeholde op til 24 alfanumeriske tegn.

**Dokumentnavn** - Når "Indtast dokumentnavn" er valgt på listen Hent dokumentnavn, kan dokumentnavnet indeholde op til 24 alfanumeriske tegn.

**Udskriv kl.** - Angiver, hvornår den udskudte udskrivningsopgave skal udskrives. Placer markøren i time- eller minutfeltet, og flyt piltasten op eller ned for at angive starttidspunktet. Du kan også vælge tidspunktet ved at indtaste klokkeslættet direkte i felterne. Standardindstillingen er 00:00.

#### <span id="page-40-0"></span>**Indstillinger**

**Bannerark** - Angiver, om der skal føjes et bannerark til det udskrevne sæt.

Når [Benyt printerindstillinger] er valgt, anvendes printerens indstillinger.

Når [Udskriv startside] er valgt, anvender bannerarket startsiden.

**Bekræftelse for e-mailopgave** - Angiver, om der skal sendes en meddelelse om, at opgaven er afsluttet via e-mail. Standardindstillingen er [Nej].

**E-mailadresse** - Angiver e-mailadressen for meddelelsesfunktionen.

**Billedrotation (180 grader)** - Indstil feltet til [Ja] for at rotere udskriften 180°. Standardindstillingen er [Nej].

## <span id="page-40-1"></span>**Sådan anvendes hjælpen**

Nedenstående beskriver Sådan anvendes hjælpen.

- **1.** Klik på **?** og der vises et ?-tegn ved siden af markøren. Du kan derefter klikke på elementer for at se beskrivelser og åbne pop-up-vinduer, der indeholder relevante oplysninger. Klik inde i pop-up-vinduet for at lukke det.
- *2.* Klik på [Hjælp], og der vises en forklaring for den aktuelle fane i hjælpen.

# <span id="page-42-0"></span> **5 Macintosh-computere**

- Om softwaren
	- Software
	- Krav til hardware/software
- Installation af AdobePS-printerdriver
	- Installationsprocedure (Mac OS 9.x eller tidligere versioner)
	- Indstilling af printerdriver (Mac OS 9.x eller tidligere versioner)
	- Installationsprocedure (Mac OS X)
	- Tilføjelse af en printer (Mac OS X)
- Funktioner
	- Indstilling af printerspecifikke funktioner
	- Indstilling af printerdriver
- Installation af fonte

## <span id="page-42-1"></span>**Om softwaren**

Dette afsnit beskriver Macintosh-softwaren, der findes i cd'ens Postscript Driver Library.

**BEMÆRK:** Hvis AppleTalk-protokollen skal anvendes til at udskrive fra Macintosh, skal EtherTalk-porten indstilles til Aktiv på betjeningspanelet.

## <span id="page-43-0"></span>**Software**

Isæt cd'en, og dobbeltklik på ikonen WorkCentre-PS for at få vist vinduet. Der findes følgende i mappen:

<span id="page-43-8"></span><span id="page-43-6"></span>**AdobePS-printerdriver (version 8.7.0 og 8.8) og PPD-filer** - Adobe Postscript-driver og PPD-filer (til Macintosh).

<span id="page-43-10"></span><span id="page-43-9"></span>**PPD-installationsprogram** - PPD-filens installationsprogram til Mac OS X, 10.2.

<span id="page-43-7"></span>**Adobe-skærmfonte** - Indeholder 117 Postscript-fonte og 19 TrueType-fonte, der er standard for Postscript 3-printere. Derudover findes 37 Postscript-fonte til det centraleuropæiske (CE) tegnsæt.

<span id="page-43-5"></span>**ATM (Adobe Type Manager) (version 4.5.2)** - Hjælper dig med at installere fonte og aktivere og administrere dine fonte.

<span id="page-43-4"></span>**Adobe Acrobat Reader** - Gør det muligt at se og udskrive PDF-filer på alle almindelige computerplatforme.

## <span id="page-43-1"></span>**Krav til hardware/software**

Minimumsystemkrav til Macintosh-printerdriveren og værktøjer er beskrevet herunder.

#### <span id="page-43-2"></span>**Computersystem**

- Macintosh
- Power Macintosh

### <span id="page-43-3"></span>**Almindelig software**

- **For AdobePS 8.7** Mac OS 8.5 og 8.5.1
- **For AdobePS 8.8** Mac OS 8.6 til 9.2.2
- **For PPD-installationsprogram** Mac OS X 10.2

**BEMÆRK:** Ved brug af Mac OS X skal du starte Classic-miljøet til at køre programmerne.

# <span id="page-44-0"></span>**Installation af AdobePS-printerdriver**

Dette afsnit beskriver, hvordan du installerer Adobe-printerdriveren og indstiller printerdriveren til denne maskine. Der findes to trin til at installere printerdriveren. Brug installationsprogrammet, der findes på cd'en, til at installere printeren på Macintosh. Konfigurer derefter printerdriveren i forhold til den anvendte printer.

## <span id="page-44-1"></span>**Installationsprocedure (Mac OS 9.x eller tidligere versioner)**

Dette afsnit beskriver procedurerne til installation af AdobePS-printerdriveren.

Her er vist et eksempel på fremgangsmåden for installation i AdobePS 8.8.

*1.* Sæt cd'en Postscript Driver Library i cd-rom-drevet.

Ikonen WorkCentre-PS vises på skrivebordet.

- *2.* Dobbeltklik på [WorkCentre-PS].
- *3.* Dobbeltklik på mappen [PrinterDriver] afhængigt af printermodellen og derefter på mappen "AdobePS880".
- *4.* Dobbeltklik på [AdobePS Installer 8.8].
- *5.* Når installationsprogrammet åbner, skal du klikke på [Fortsæt].
- *6.* Læs omhyggeligt licensaftalen, og hvis du ikke har nogen indvendinger, skal du klikke på [Ja].

Læs den viste readme, og klik derefter på [Fortsæt].

- *7.* Bekræft installationsplaceringen, og ret evt. placeringen. Klik derefter på [Installer]. Installationen starter.
- *8.* Når en dialogboks viser, at installationen er udført, skal du klikke på [Genstart] eller [Afslut].

Dette afslutter installationen.

Gå til *[Indstilling af printerdriver \(Mac OS 9.x eller tidligere versioner\) på side 46](#page-45-0)* for at fortsætte.

## <span id="page-45-0"></span>**Indstilling af printerdriver (Mac OS 9.x eller tidligere versioner)**

Når du har installeret AdobePS-printerdriveren, skal du indstille denne maskines PPD-fil (Postscript Printer Description) til printerdriveren.

Printerdriveren kontrollerer maskinens funktioner baseret på oplysningerne i PPD-filen.

- *1.* Kontroller, at maskinen er tændt.
- *2.* Kontroller, at maskinens EtherTalk-port er indstillet til Aktiv.

Du kan kontrollere EtherTalk-indstillingerne i listen over systemindstillinger. Se betjeningsvejledningen for at få oplysninger om, hvordan du udskriver listen over systemindstillinger.

- *3.* I Apple-menuen skal du vælge [Vælger], og derefter klikke på [AdobePS].
- *4.* Vælg printeren i rullelisten Vælg en Postscript-printer, som vises til højre for Vælger, og klik derefter på [Indstilling].

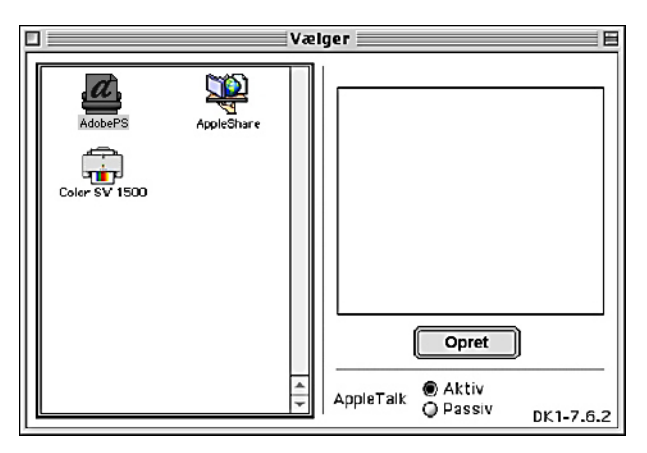

Dette søger automatisk efter printeren og indstiller PPD-filen.

Hvis søgningen efter PPD-filen ikke udføres automatisk:

- (1) Klik på [Vælg PPD].
- (2) Vælg printermodel i listen, og vælg derefter [Vælg].

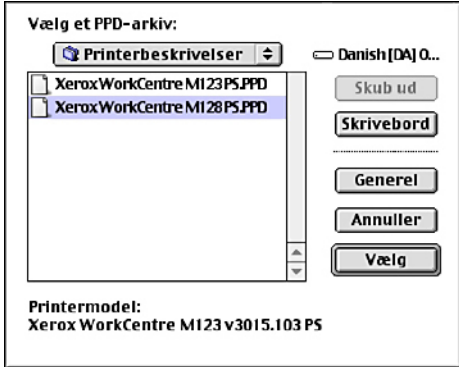

PPD-filen til denne maskine er indstillet.

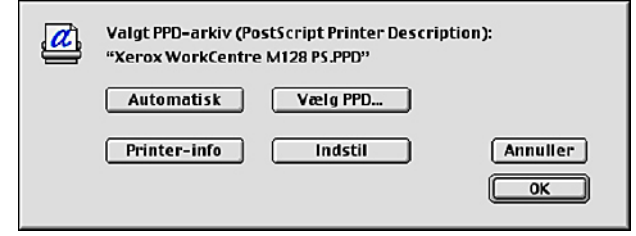

*5.* Klik på [Konfigurer] for at indstille funktionerne.

Se *[Funktioner på side 51](#page-50-0)* for oplysninger om funktionerne.

**BEMÆRK:** Du kan ændre udskrivningsindstillingerne, når at du har installeret printerdriveren.

**BEMÆRK:** For at anvende funktionerne er det nødvendigt at indstille Konfigurer. Indstil altid funktionerne i henhold til maskinens konfiguration. Tilbehør indstilles normalt automatisk i henhold til maskinens tovejskommunikation. Du behøver ikke at ændre indstillingerne.

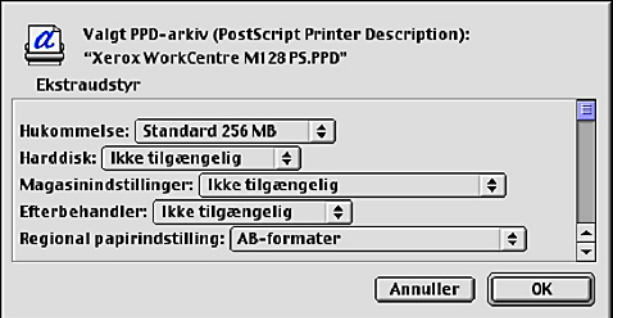

- *6.* Klik på [OK]. Klik på [OK] en gang til i det viste skærmbillede.
- *7.* Luk Vælger.

## <span id="page-47-0"></span>**Installationsprocedure (Mac OS X)**

Installer PPD-filen (Postscript Printer Description) til Mac OS X i Mac OS X version 10.2.x Macintosh.

Dette afsnit beskriver, hvordan du installerer PPD-filen på en Mac OS X version 10.2.4 som et eksempel.

**BEMÆRK:** Det er ikke nødvendigt at installere printerdriveren på Mac OS X. Den anvender Adobe Postscript-driveren, der findes i operativsystemet.

### <span id="page-47-1"></span>**Fremgangsmåde**

*1.* Sæt cd'en Postscript Driver Library i cd-rom-drevet.

Ikonen WorkCentre-PS vises på skrivebordet.

- *2.* Dobbeltklik på [WorkCentre-PS]. Vinduet WorkCentre-PS åbner.
- *3.* Åbn mappen [Mac OS X]. Vinduet Mac OS X åbner.
- *4.* Dobbeltklik på [PPD-installationsprogram].

Installationsprogrammet starter, og vinduet Autoriseret åbner.

- *5.* Indtast administratorens brugernavn og kodeord, og klik derefter på [OK]. Licens-skærmbilledet åbner.
- *6.* Læs omhyggeligt licensaftalen, og hvis du ikke har nogen indvendinger, skal du klikke på [Ja].
- *7.* Bekræft installationsplaceringen, og ret evt. placeringen. Klik derefter på [Installer].
- *8.* Når en dialogboks viser, at installationen er udført, skal du klikke på [Afslut]. Dette afslutter installationen.

Gå til *[Tilføjelse af en printer \(Mac OS X\) på side 49](#page-48-0)* for at fortsætte.

## <span id="page-48-0"></span>**Tilføjelse af en printer (Mac OS X)**

Når PPD-filen er installeret, skal du indstille PPD-filen til printerdriveren og derefter tilføje printeren.

Printerdriveren kontrollerer maskinens funktioner baseret på oplysningerne i PPD-filen. Her er vist et eksempel på, hvordan du tilføjer en printer på en Mac OS X version 10.2.4.

### <span id="page-48-1"></span>**Fremgangsmåde**

- *1.* Kontroller, at maskinen er tændt.
- *2.* Kontroller, at maskinens port er indstillet til Aktiv.
	- Ved brug af AppleTalk skal du kontrollere, at EtherTalk-porten er indstillet til Aktiv.
	- Ved brug af IP-udskrivning skal du kontrollere, at LPD-porten er indstillet til Aktiv.

Du kan kontrollere EtherTalk- og LPD-indstillingerne i listen over systemindstillinger. Se betjeningsvejledningen for at få oplysninger om, hvordan du udskriver "Liste over systemindstillinger".

*3.* Start [Print Center].

**BEMÆRK:** Du kan finde Print Center i mappen Værktøjer i mappen Programmer.

- *4.* Når skærmbilledet Printerliste åbner, skal du klikke på [Tilføj].
- *5.* Vælg protokollen, der skal anvendes til at tilslutte printeren.

### **Ved brug af Apple Talk**

*1.* Vælg [Apple Talk] i menuen, og angiv den zone, som printeren skal anvende.

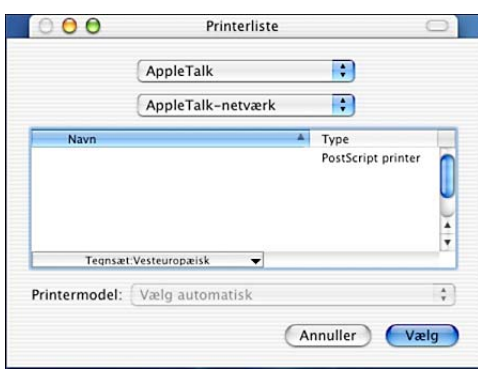

- *2.* Vælg den anvendte printer på listen.
- *3.* Vælg [Auto-valg] under printermodel.
- *4.* Klik på [Tilføj].

#### **Ved brug af IP-udskrivning**

*1.* Vælg [IP-udskrivning] fra menuen, og indtast IP-adressen for den anvendte printer under printerens adresse.

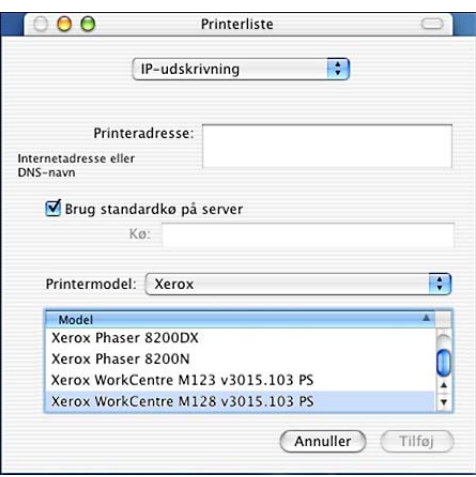

- *2.* Vælg [Xerox] som printermodel, og vælg den anvendte printer.
- *3.* Klik på [Tilføj].

Dette afslutter tilføjelsen af en printer.

### <span id="page-49-0"></span>**Printerfunktioner**

Klik på [Printere] i menulinjen Print Center, og vælg Info om printer.

Vælg derefter [Tilbehør], og vælg det tilbehør, der er installeret på printeren. [Se](#page-50-0)  *[Funktioner på side 51](#page-50-0)* for at få oplysninger om funktionerne.

## <span id="page-50-0"></span>**Funktioner**

Dette afsnit beskriver Konfigurer i Vælger, og printerdriverens printerspecifikke funktioner.

## <span id="page-50-1"></span>**Indstilling af printerspecifikke funktioner**

#### <span id="page-50-2"></span>**For Mac OS 9.x og tidligere versioner**

Dette afsnit beskriver ekstraudstyr til operativsystemversioner tidligere end Mac OS 9.x.

**BEMÆRK:** Normalt indstille ekstraudstyr automatisk i henhold til maskinen tovejskommunikation. Du behøver ikke at ændre indstillingerne.

*1.* Vælg printeren ved hjælp af Vælger, og klik på [Indstilling].

Dialogboksen for den valgte PPD-fil vises.

*2.* Klik på [Konfigurer].

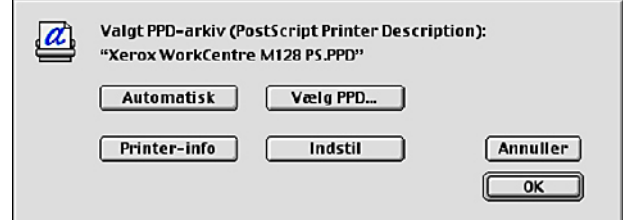

Listen over ekstraudstyr vises.

*3.* Indstil menuelementerne for ekstraudstyr, og klik på [OK].

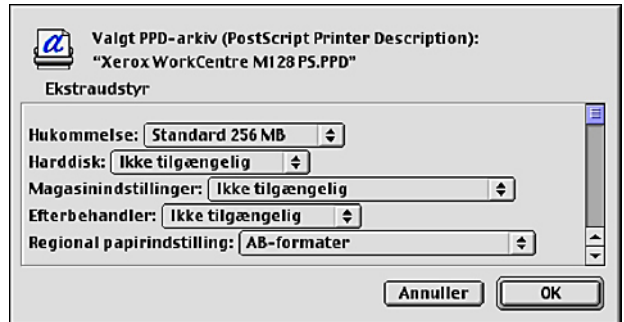

### <span id="page-51-0"></span>**For Mac OS X**

Dette afsnit beskriver ekstraudstyr til Mac OS X.

- *1.* Klik på [Printere] i menulinjen Print Center, og vælg [Info om printer].
- *2.* Vælg [Ekstraudstyr], og vælg det ekstraudstyr, der er installeret på printeren.

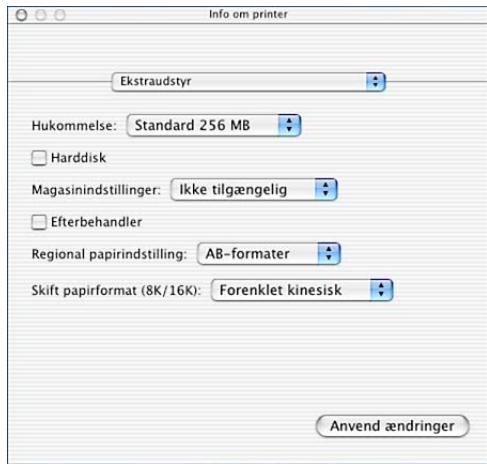

#### <span id="page-51-1"></span>**Indstillinger**

**Hukommelse** - Angiver størrelsen på printerens hukommelse.

**Harddisk** - Angiver om harddisken (tilbehør) er installeret. Hvis harddisken er installeret på maskinen, skal den indstilles til Tilgængelig.

**Magasinindstillinger** - Indstiller magasinet, der er installeret på maskinen.

Når [2-magasinmodul] er valgt, kan magasin 3 og magasin 4 anvendes.

Når [2-magasinmodul (stort magasin)] er valgt, kan magasin 3 og magasin 4 avnendes som stort magasin.

**BEMÆRK:** Dette element vises kun i Mac OS X.

**Efterbehandler** - Angiver, om der er installeret en efterbehandler. Hvis efterbehandleren er installeret på maskinen, skal den indstilles til [Tilgængelig].

**Regional papirindstilling** - Angiver papirformatgruppen for forskellige områder, som gør det muligt at vælge et papirformat, der er almindeligt, hvor du befinder dig.

**Skift papirformat (8K/16K)** - Angiver din sprogindstilling for at aktivere indstillingen af 8K- og 16K-papirformat, der passer bedst til dine behov.

## <span id="page-52-2"></span><span id="page-52-0"></span>**Indstilling af printerdriver**

Dette afsnit beskriver printerspecifikke funktioner, der anvendes til at indstille printerdriveren.

*1.* I menuen Filer i programmet skal du klikke på [Udskriv].

Udskrivningsdialogboksen vises.

*2.* Vælg [Specielle printerindstillinger].

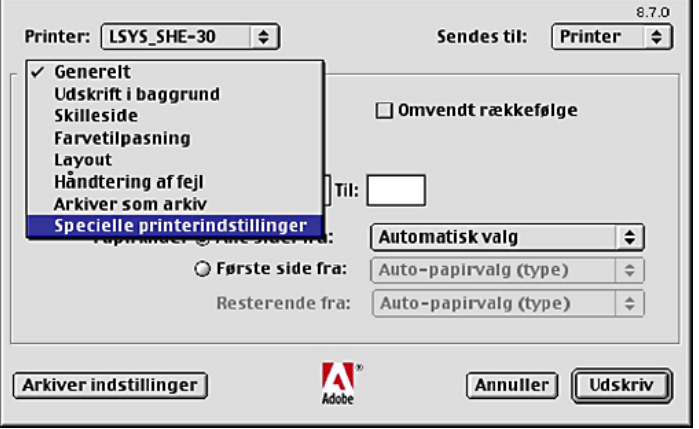

*3.* Angiv, hvilke funktioner du vil indstille.

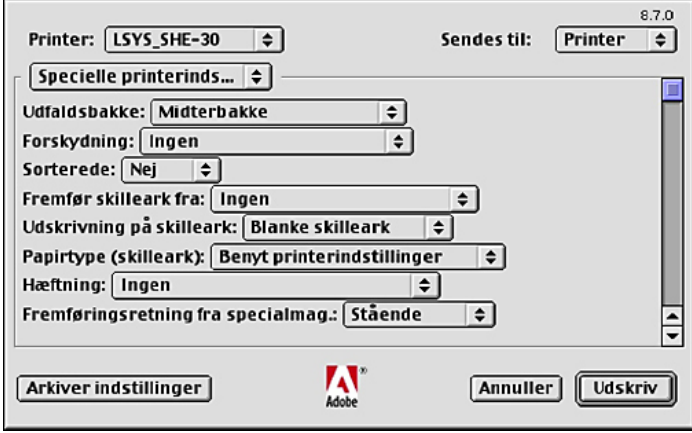

#### <span id="page-52-1"></span>**Indstillinger**

Dette afsnit beskriver indstillingerne i listen over specielle printerindstillinger.

De indstillinger, der kan vælges, afhænger af hvilke funktioner og hvilket ekstraudstyr, der er installeret. Foretag disse indstillinger, efter at du har angivet tilbehør i Konfigurer. Se *[Indstilling af printerspecifikke funktioner på side 51](#page-50-1)*.

**Udfaldsbakke** - Angiver udfaldsbakken.

**BEMÆRK:** Hvilke elementer, der kan vælges afhænger af, om sidebakken (ekstraudstyr) eller efterbehandleren (ekstraudstyr) er installeret.

**Forskydning** - Indviduelle opgaver eller kopisæt forskydes i forhold til hinanden i udfaldsbakken for at gøre det lettere at adskille dem.

**Sorterede** - Vælg sortering af flersidede sæt, når de udskrives. Denne funktion er aktiveret, når printerens harddisksæt er installeret.

**Fremfør skilleark fra** - Angiver, hvilket magasin skilleark skal fremføres fra. Hvis der er valgt [Auto], anvendes det magasin, der er valgt på maskinen som fremføringsmagasin.

**Udskrivning på skilleark** - Angiver, om der skal udskrives på skilleark og selve transparenten.

**Papirtype (skilleark)** - Angiver den papirtype, der skal anvendes som skilleark.

**Hæftning** - Angiver om de udskrevne dokumenter skal hæftes og hæfteklammens placering. Du kan hæfte 2 til 50 ark, 80 g eller tyndere papir.

**BEMÆRK:** Du kan ikke hæfte i følgende situationer.

- Hvis der er valgt andet end efterbehandlerbakken som udfaldsbakke på fanen Avanceret.
- Når der er valgt Opgaveforskydning.

**Fremføringsretning fra specialmagasin** - Angiver papirretningen, når der udskrives fra specialmagasinet. Hvis papirets korte kant fremføres først, skal du vælge [Liggende]. Hvis papirets lange kant fremføres først, skal du vælge [Stående].

**Papirtype (specialmagasin)** - Angiver en papirtype til skillearket.

**Udskrivning** - Angiver, om udskrivningshastighed eller billedkvalitet skal prioriteres højest.

**Gråtonet** - Angiver gråtoneindstillinger ved udskrivning.

Vælg [Små prikker] for den lille gråtonestørrelse, der normalt anvendes i Postscript.

Vælg [Store prikker] for større prikker end for indstillingen af Små prikker.

Vælg [Type 3] for den samme gråtoneindstilling, som anvendes i PCL.

**Billedforbedring** - Angiver, om funktionen Billedforbedring skal anvendes. Vælg [Ja] for at udjævne kanter ved udskrivning. Dette reducerer revne kanter ved at øge billedets opløsning. Ved udskrivning af bitmap-billeder, der består af rastererede punkter, er udglatning af farvegraduering ikke mulig i visse situationer. I sådanne tilfælde skal du vælge [Nej].

**Kladde** - Angiver om mængden af toner skal reduceres ved udskrivning af kladde. Hvis der er valgt [Ja], bliver den udskrivningsfarven lysere. Dette er bedst ved udskrivning af dokumenter, hvor kvalitetsudskrivning ikke er nødvendig.

**Auto-retning for brugerdefineret papir** - Angiver, om retningen på det brugerdefinerede papir skal ændres.

**Erstatningsmagasin** - Angiver, hvad der skal ske, hvis det valgte format ikke er lagt i maskinen.

**Benyt printerindstillinger** - Benyt printerens indstillinger. Indstillingerne kan bekræftes på betjeningspanelet.

**Vis meddelelse** - Vis papirmagasinmeddelelser på betjeningspanelet. Udskrivning er ikke mulig, før papir er lagt i magasinet.

**Benyt nærmeste format (med zoom)** - Vælger det nærmeste format og tilpasser automatisk billedformatet efter behov.

**Benyt nærmeste format (uden zoom)** - Vælger det nærmeste format og udskriver med samme format som billedet.

**Benyt større format (med zoom)** - Vælger papir, der er større end originalen og tilpasser automatisk billedformatet efter behov.

**Benyt større format (uden zoom)** - Vælger papir, der er større end originalen, og udskriver med samme format som billedet.

**Udskriv Blandede originaler** - Kontrollerer retningen af billedet på side 2 ved 2-sidet udskrivning.

## <span id="page-54-0"></span>**Installation af fonte**

Dette afsnit forklarer, hvordan du installerer fonte i mappen Skærmfont.

Det anbefales at lukke alle andre programmer, inden du installerer fonte. Eller vises en advarselsmeddelelse mellem trin 5 og 6.

- *1.* Start Macintosh, og sæt cd'en Postscript Driver Library i cd-rom-drevet.
- *2.* Dobbeltklik på ikonet [WorkCentre-PS] efterfulgt af mappen Skærmfont og derefter [PS3 Fonts Installer]. Følgende vindue vises:
- *3.* Når installationsprogrammet åbner, skal du klikke på [Fortsæt].

Licensaftalens dialogboks vises.

*4.* Læs omhyggeligt licensaftalen, og hvis du ikke har nogen indvendinger, skal du klikke på [ja].

Dialogboksen PS3FontsInstaller vises.

*5.* Du kan vælge [Easy Install] eller [Custom Install].

**Easy Install** - Installerer alle fonte i mappen Skærmfont.

**Custom Install** - Installerer kun valgte fonte. Klik på den trekantede pil ved siden af de fire fontkategorier for at få vist fontene i hver kategori, og marker derefter, hvilke fonte der skal installeres. I nedenstående diagram er f.eks. valgt Arial CE i CE TrueType-fonte.

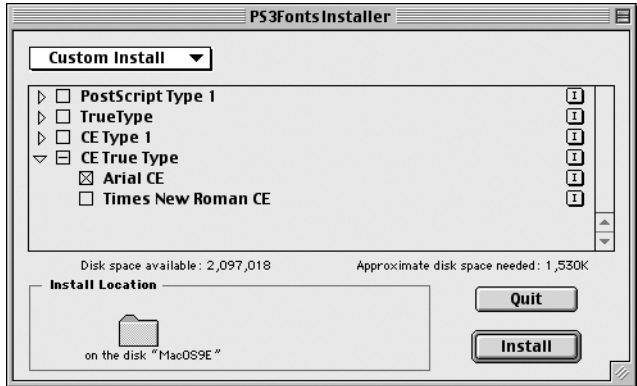

Der vises en advarselsmeddelelse, hvis du ikke afsluttede alle andre programmer, inden du udførte fontinstallationen.

*6.* Klik på [Install].

Installationen af fonte begynder.

Efter installationen skal du genstarte din Macintosh, før fontene kan anvendes.

Opbevar cd'en på et sikkert sted.

# <span id="page-56-0"></span> **6 Appendiks**

# <span id="page-56-1"></span>**Advarsler og begrænsninger**

#### <span id="page-56-2"></span>**Problemløsning**

<span id="page-56-5"></span><span id="page-56-4"></span>Se betjeningsvejledningen for at se de fejlkoder og fejlmeddelelser, der vises på betjeningspanelet. Se betjeningsvejledningen for at finde fremgangsmåder for udredning af papirstop.

#### <span id="page-56-3"></span>**Udskrivningsfunktioner**

Printerdriveren indeholder funktioner til udskrivning på brugerdefineret papir og postkort vha. funktionen 1- eller 2-sidet og/eller hæftefunktionen i efterbehandlerbakken. Disse funktioner kan dog ikke anvendes, hvis der udskrives på brugerdefineret papir eller postkort.

Du kan kun fremføre brugerdefineret papir fra specialmagasinet. Når du vælger brugerdefineret papir, ændres papirvalget ikke automatisk til manuel fremføring. Du skal selv vælge manuel fremføring.

# <span id="page-58-0"></span>**7 Indeks**

## **A**

Adobe Acrobat Reader **[44](#page-43-4)** Adobe Type Manager **[9,](#page-8-3) [19](#page-18-3), [44](#page-43-5)** AdobePS-printerdriver (version 4.5.3) **[9](#page-8-4)** AdobePS-printerdriver (version 5.2.2) **[19](#page-18-4)** AdobePS-printerdriver (version 8.5.1, 8.7.0 og 8.8) **[44](#page-43-6)**

## **D**

Dialogboksen Avanceret **[37](#page-36-1)**

## **F**

Fanen Avanceret **[25](#page-24-1)** Fanen Enhedsindstillinger **[22](#page-21-2), [35](#page-34-2)** Fanen Konfiguration **[11](#page-10-2), [23,](#page-22-2) [36](#page-35-2)** Fanen Outputindstillinger **[11](#page-10-3), [27](#page-26-1)** Fanen Tilbehør **[11](#page-10-4)** fejlkoder **[57](#page-56-4)** fejlmeddelelser **[57](#page-56-5)** Fuji Xerox PS-værktøj **[44](#page-43-7)**

## **I**

Indstilling af printerspecifikke funktioner **[53](#page-52-2)**

## **P**

Postscript Driver Library **[7](#page-6-1)** Postscript-logo **[7](#page-6-2)** Postscript-program ROM **[7](#page-6-3)** PPD **[9](#page-8-5), [19,](#page-18-5) [31,](#page-30-3) [44](#page-43-8)** PPD-installationsprogram **[44](#page-43-9)**

## **S**

Skærmfonte **[44](#page-43-10)**

### **W**

Windows 2000 **[31](#page-30-4)** Windows 95 **[10](#page-9-5)**

Windows 98 **[10](#page-9-6)** Windows Me **[10](#page-9-7)** Windows NT 4.0 **[19](#page-18-6)** Windows Server 2003 **[31](#page-30-4)** Windows XP **[31](#page-30-4)**